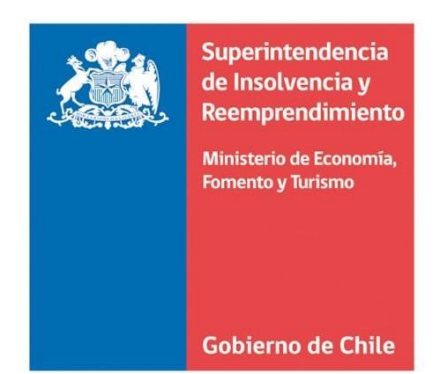

## Manual de usuarios para ingresar solicitudes de Renegociación

# Superintendencia de Insolvencia y Reemprendimiento.

Estimado/a usuario/a

El presente manual fue elaborado con la finalidad asistir a los ciudadanos y ciudadanas en el ingreso de las solicitudes de renegociación.

El documento contiene una explicación detallada de cada una de las secciones que se deberán completar y de los documentos que se tendrán que acompañar para iniciar un Procedimiento de Renegociación de la Persona Deudora.

En caso de tener consultas, lo invitamos a revisar los videos tutoriales que se encuentran disponibles enel siguiente enlace:

<https://www.youtube.com/playlist?list=PLXPLgypTD6DFKepury5SnWUEIJGdTgIPc>

Asimismo, puede comunicarse con un/a funcionarios/a de atención ciudadana consultando el siguiente enlace<https://www.superir.gob.cl/oficinas-regionales/>

Esperamos que este documento sea de utilidad para usted.

## **Acceso a la plataforma e identificación del/de la Deudor/a.**

Para comenzar la solicitud de Renegociación usted deberá ingresar al Portal Mi Superir a través del siguiente enlace <https://www.superir.gob.cl/servicios-en-linea/> con su RUT y Clave Única para autenticarse.

Si es primera vez que ingresa al Portal, deberá en primer lugar completar el formulario de registro con sus datos personales.

### Opción Renegociación / Solicitud de Renegociación

Una vez que se ingresa a la plataforma, se deberá seleccionar la opción "Renegociación" ubicada al costado izquierdo de la pantalla.

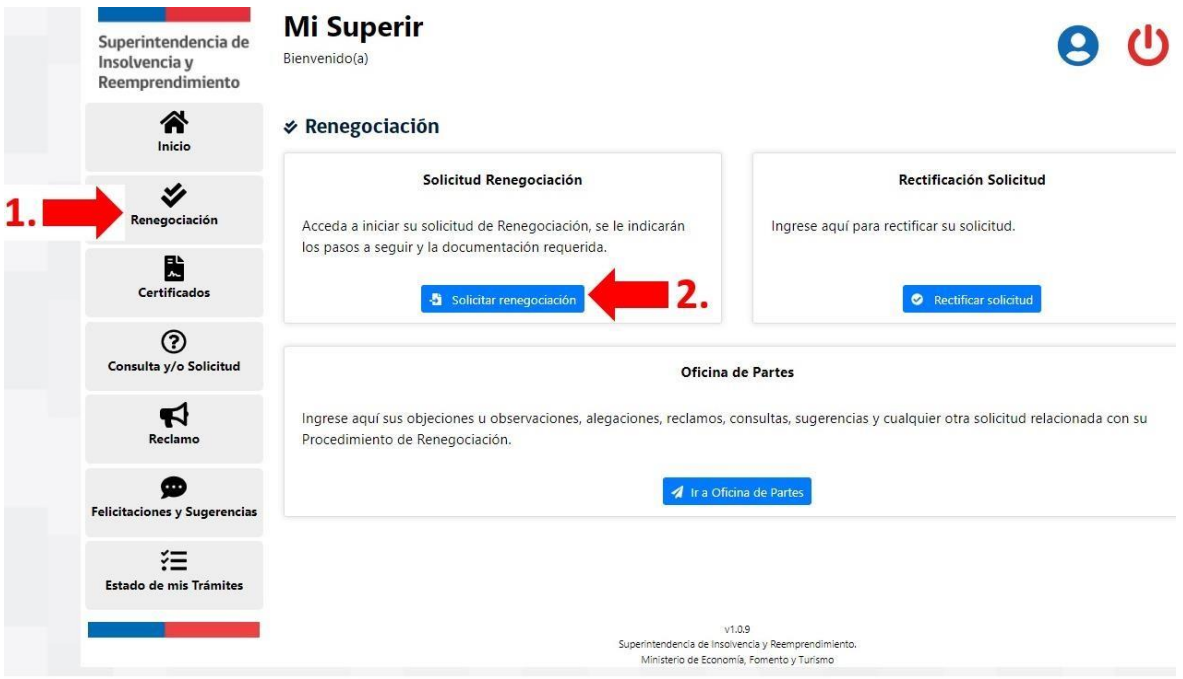

Automáticamente la plataforma le redirigirá a la página principal, en la que se le informará al/a la Deudor/a sobre la naturaleza del procedimiento, la necesidad de presentar declaraciones juradas y reunir antecedentes justificativos que deberá adjuntar en su solicitud.

Asimismo, se le informará que cuenta con un plazo de 15 días hábiles para completar la solicitud vencidos los cuales, si la solicitud no ha sido completada y enviada a la Superintendencia, se borrará del sistema de forma automática.

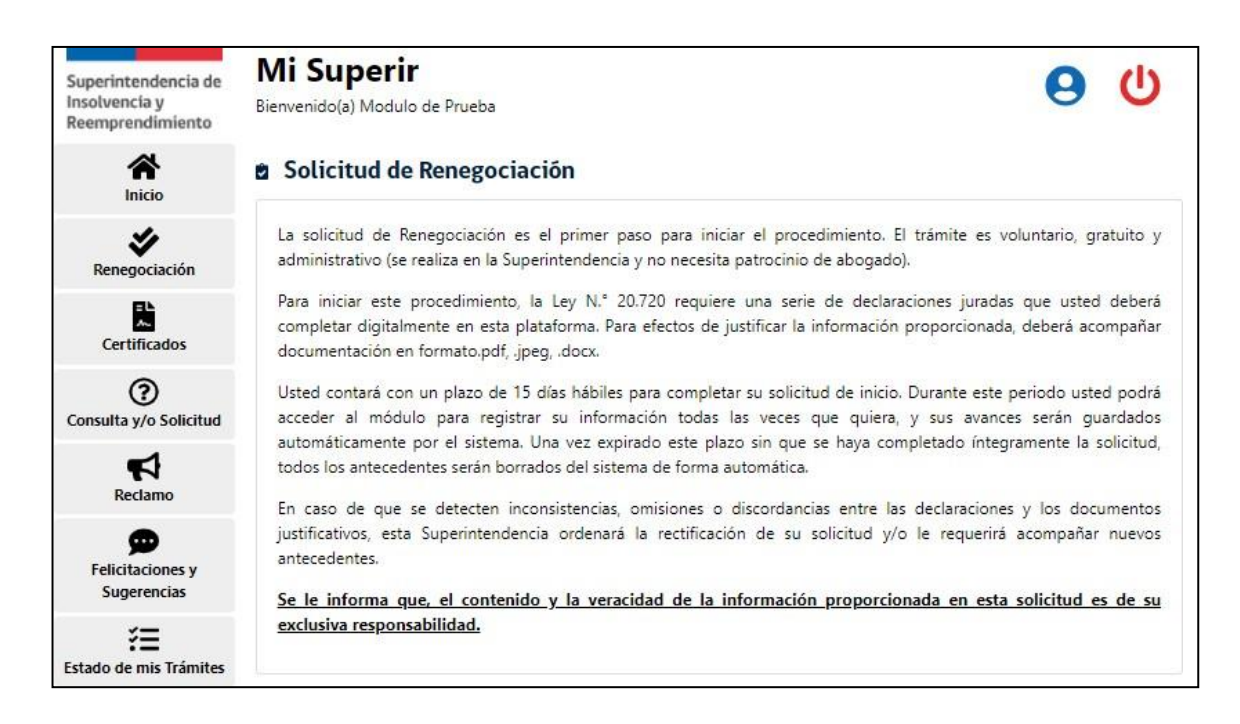

En la misma sección, la plataforma requerirá del/de la Deudor/a la siguiente información:

- Confirmación de la lectura del mensaje (si no lo hace no podrá continuar con la solicitud).
- Información sobre si autoriza o no a la Superintendencia a obtener su información de las bases de datos suministradas por aquellas Instituciones con las que tenga un convenio de colaboración vigente y que ésta revise y coteje dichos datos con los antecedentes presentados:

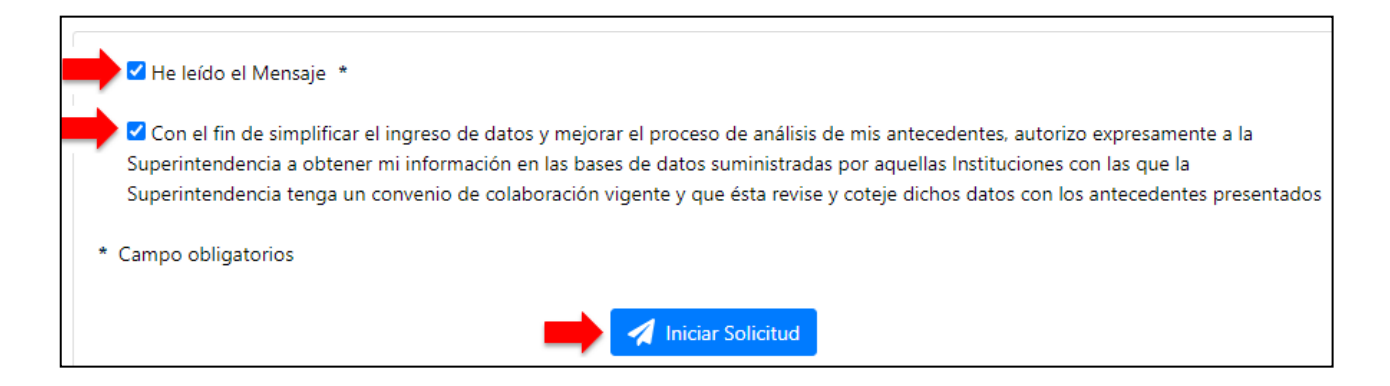

Solo cuando el/la Deudor/a confirme la lectura delmensaje se desplegará el botón "Iniciar Solicitud" el que permitirá acceder a la presentación de su solicitud de inicio del Procedimiento Concursal de Renegociación.

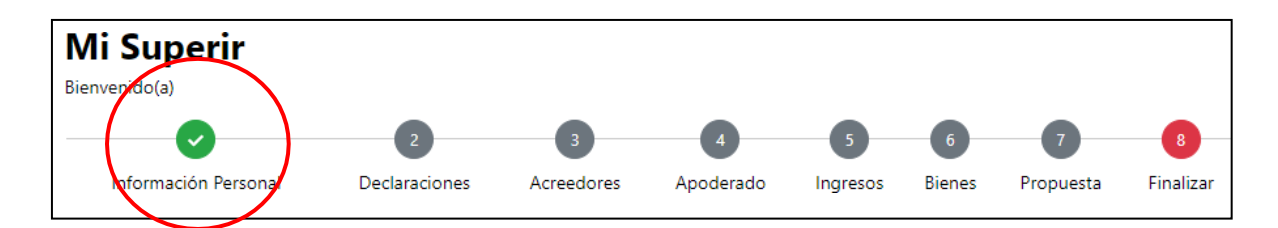

En la parte superior de la plataforma se visualizarán las distintassecciones que deberán completarse para poder finalizar la solicitud.

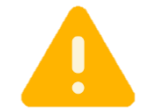

**Las secciones se marcarán en color verde solamente cuando se hayan completadotodos los campos obligatorios y se encuentren adjuntados todos los documentos justificativos necesarios. Mientras no se encuentren todas las secciones en color verde, no podrá enviar la solicitud a revisión.**

#### **Paso 1: Ingreso de Información Personal**

En esta sección el/la Deudor/a deberá proporcionar sus datos personales, los que, de haber autorizado en la sección anterior, serán precargados por la plataforma. En caso que no hubiese autorizado la consulta de sus antecedentes, deberá ingresar la información de forma manual, presionando el botón "Modificar Información".

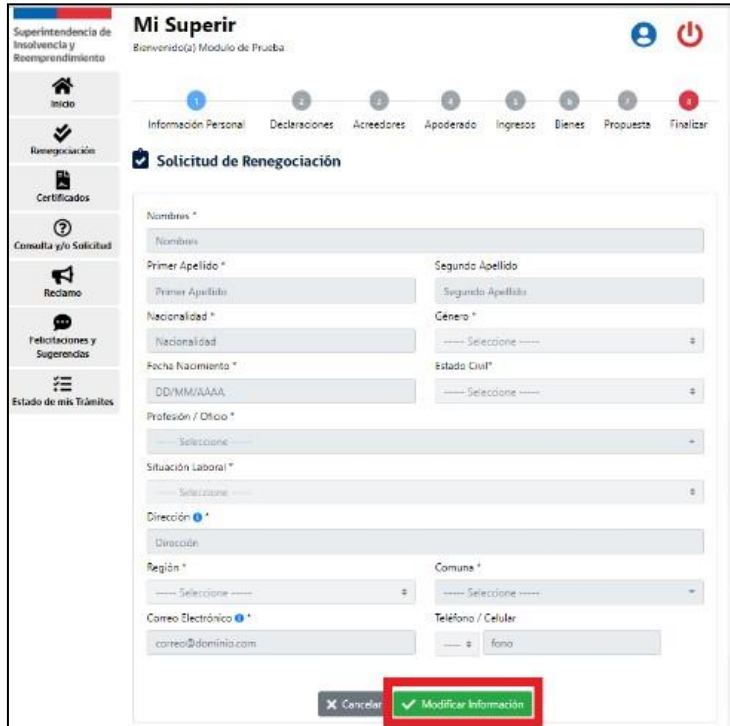

Se deberá completar cada uno de los campos requeridos por la plataforma, y luego se deberá seleccionar la opción "Previsualizar y guardar", la que permitirá al/a la Deudor/a, confirmar los datos ingresados o modificar los mismos, en caso de error.

No le permitirá avanzar mientras no se completen todoslos campos obligatorios, los que, en caso de estar incompletos o vacíos, se mostrarán en rojo.

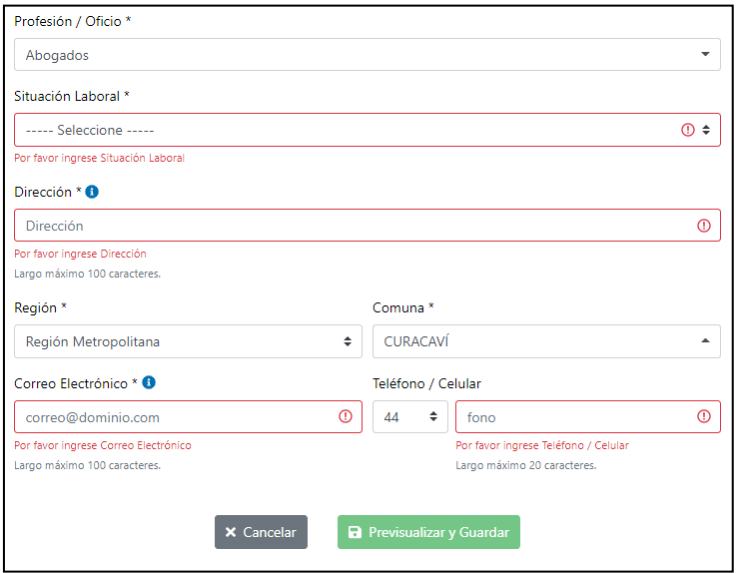

Si la información contenida en la previsualización está correcta, deberá presionar la opción "Guardar". Guardada la información personal del/de la Deudor/a, el sistema le mostrará una alerta verde a lo largo de toda la solicitud, el que indicará el tiempo restante para gestionar la solicitud, vencido el cual se producirá su caducidad y se eliminará automáticamente de la plataforma.

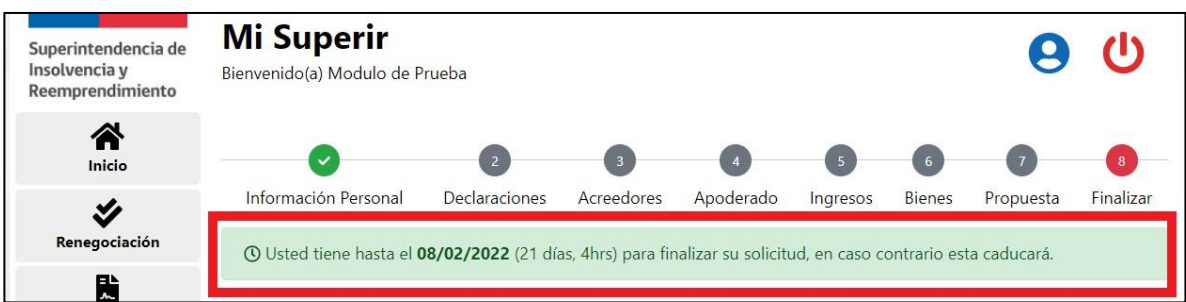

En caso de haber expirado la solicitud se presentará al usuario el siguiente mensaje indicando que lasolicitud ha pasado el tiempo requerido para su gestión.

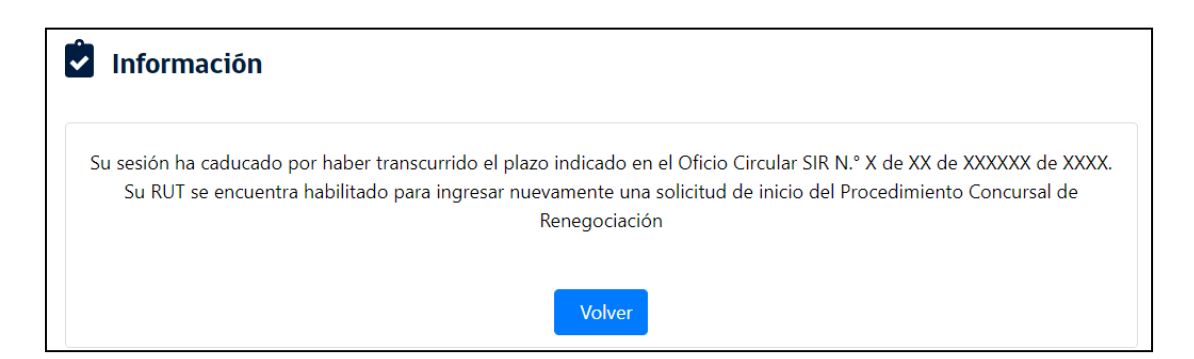

Previsualizada y guardada la información personal del/de la Deudora, deberá presionar el botón "Guardar y Continuar"

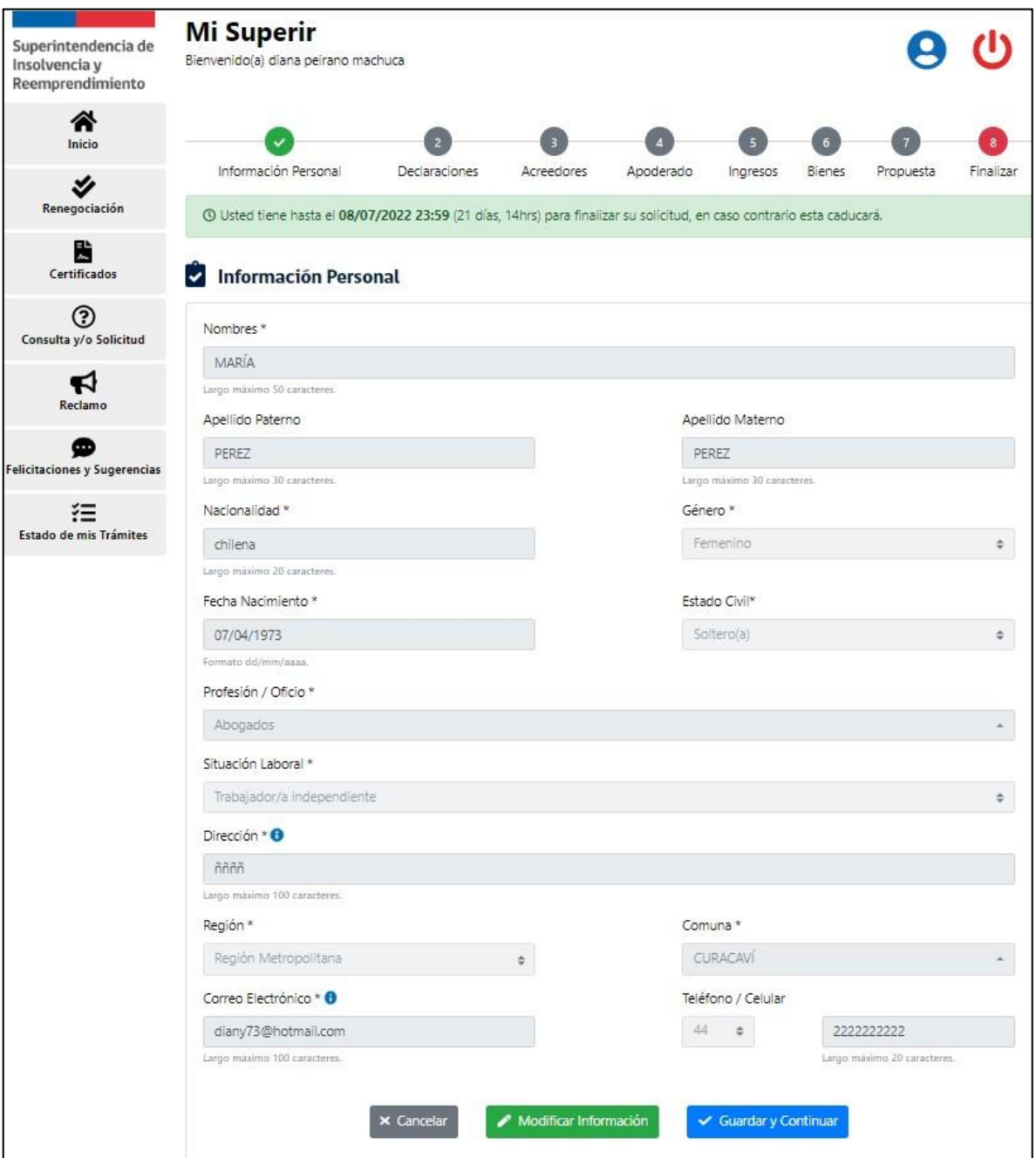

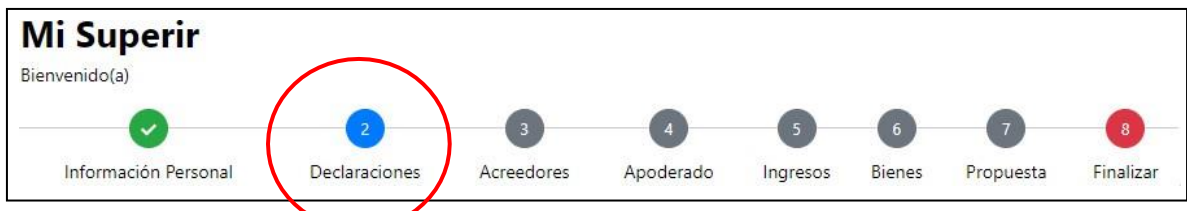

## **Paso 2: Declaraciones**

En esta sección usted deberá informar si tiene la calidad de Persona Deudora. Para ello en base a su situación y antecedentes tributarios, tendrá que seleccionar una de las siguientes opciones:

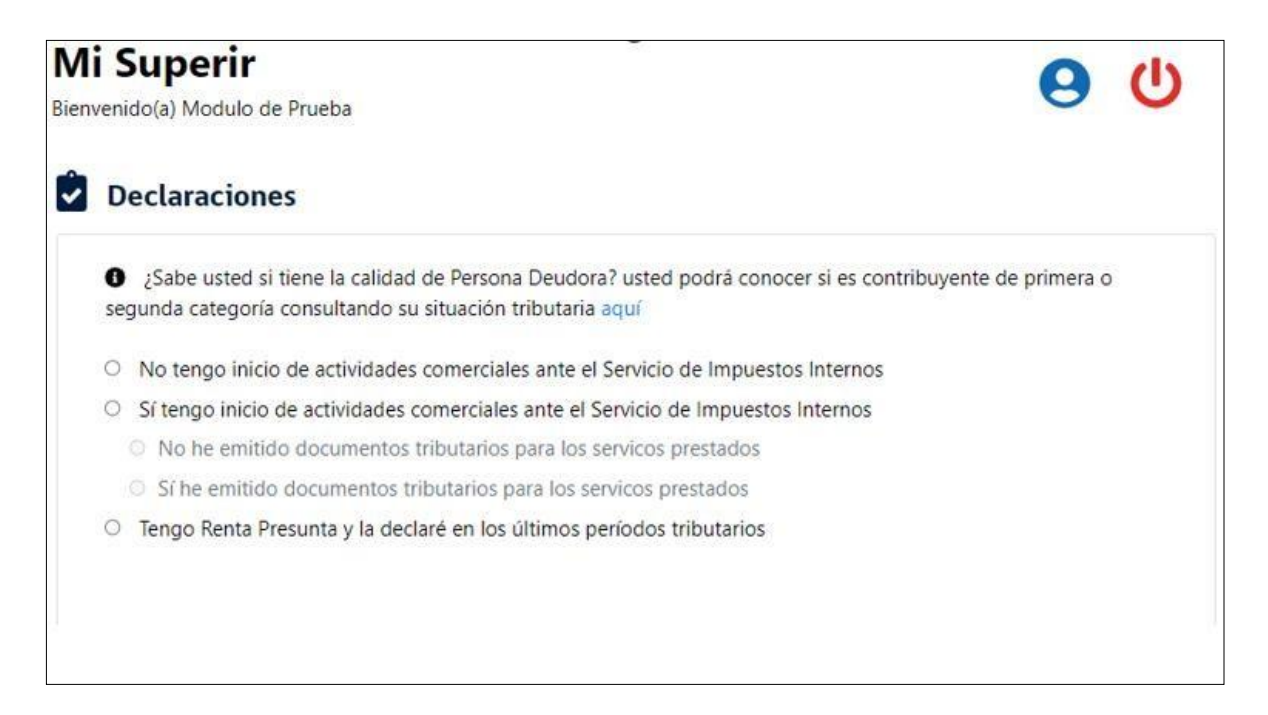

- **Opción 1: "No tengo inicio de actividades comerciales ante el Servicio de Impuestos Internos".** Si usted selecciona esta opción, la plataforma desplegará la declaración jurada correspondiente y le permitirá cargar los siguientes documentos, tal como se muestra en la siguiente imagen:
	- Carpeta Tributaria para solicitar créditos
	- Información de sus ingresos, agentes retenedores y otros.

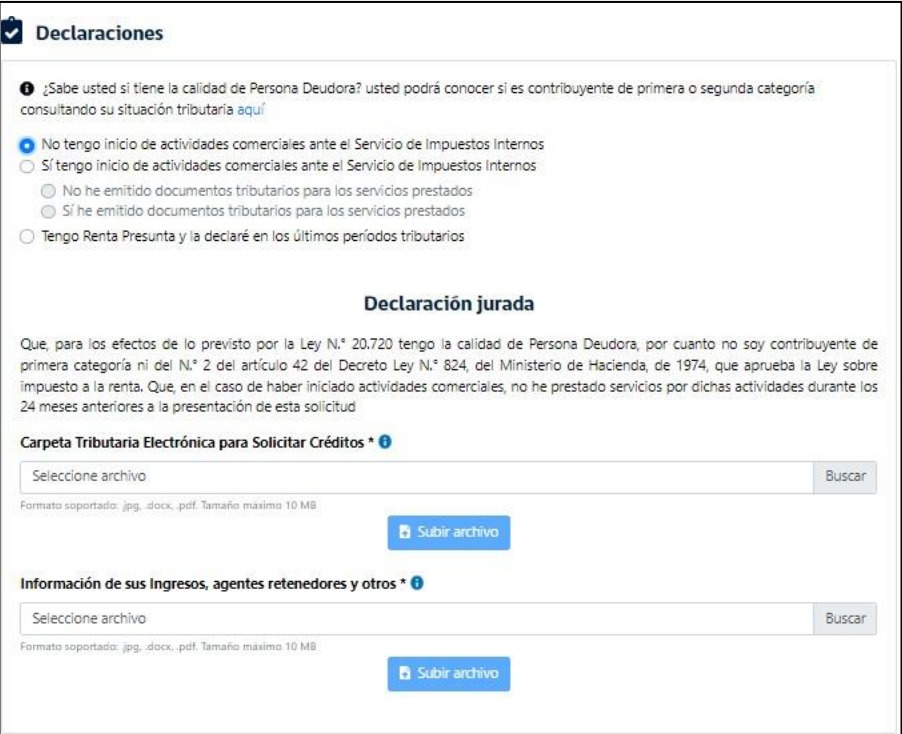

- **Opción 2: "Sí tengo inicio de actividades comerciales ante el Servicio de impuestos internos".**

La plataforma desplegará una advertencia que le indicará que debe informar si ha emitido o no documentos tributarios por los servicios prestados.

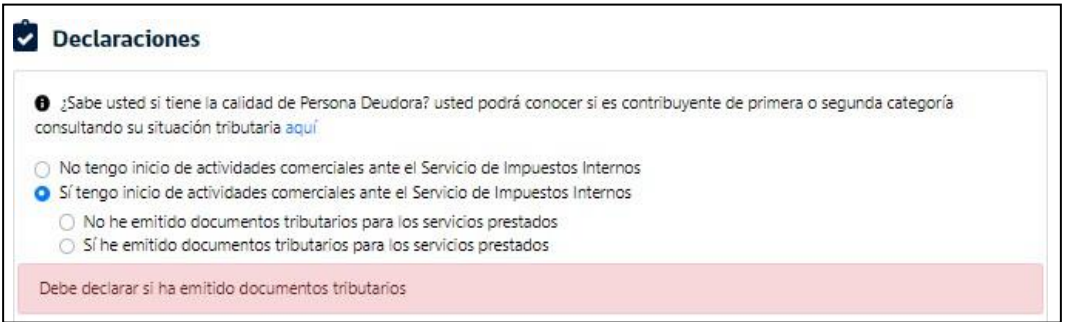

Si selecciona que el/la deudor/a no ha emitido documentos tributarios por los servicios prestados, la plataforma le requerirá que cargue los siguientes documentos, tal como se muestra en la siguiente imagen:

- Carpeta Tributaria para solicitar créditos
- Información de sus Ingresos, agentes retenedores y otros
- Informe de los últimos 24 meses de boletas de honorarios electrónicas emitidas
- Informe de los últimos 24 meses de BTE's y las respectivas boletas.

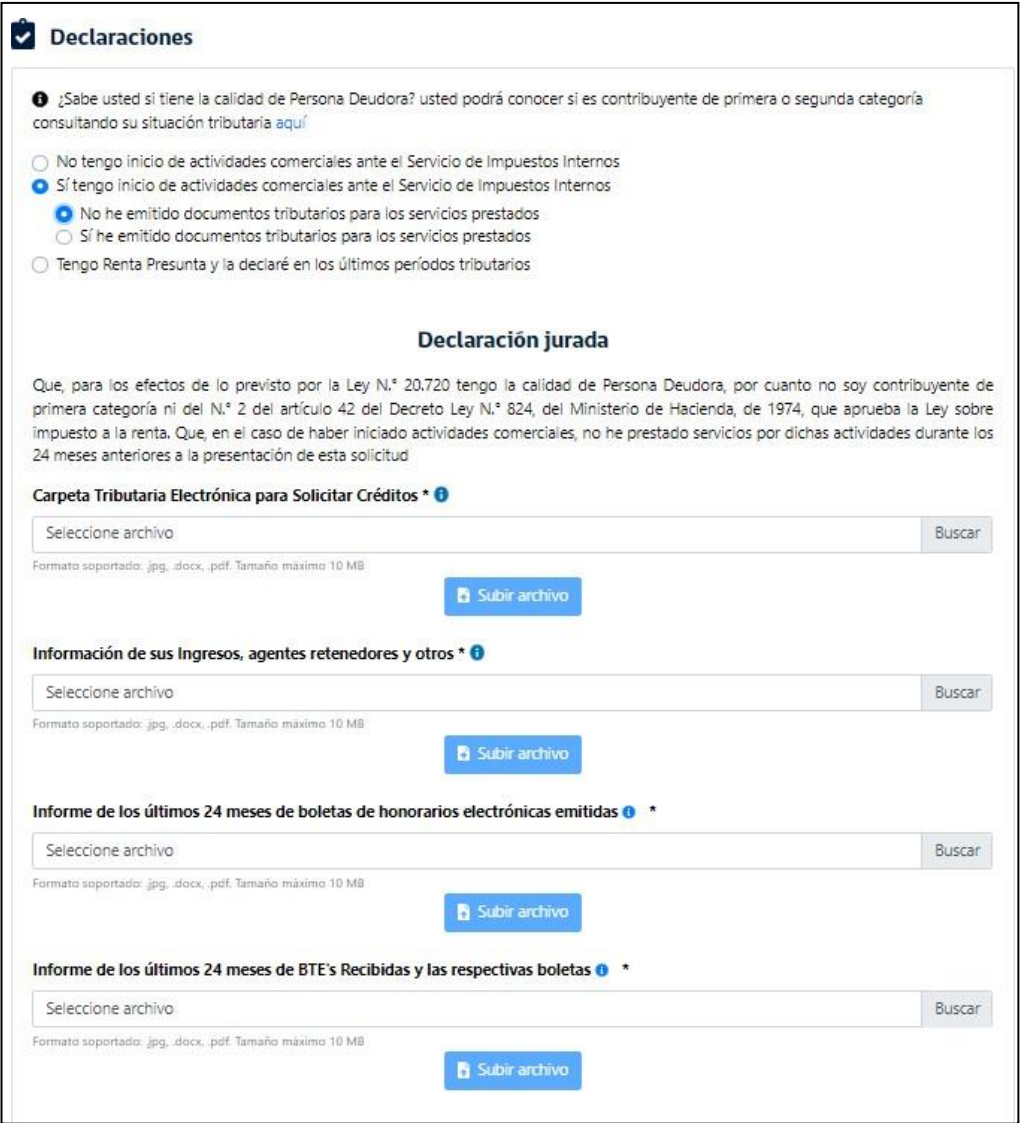

Si selecciona que el/la Deudor/a si ha emitido documentos tributarios por los servicios prestados, la plataforma desplegará un mensaje informándole que no puede acceder al procedimiento, ya que no tiene la calidad de Persona Deudora.

♦ ¿Sabe usted si tiene la calidad de Persona Deudora? usted podrá conocer si es contribuyente de primera o segunda categoría consultando su situación tributaria aquí  $\circlearrowright$  No tengo inicio de actividades comerciales ante el Servicio de Impuestos Internos Sí tengo inicio de actividades comerciales ante el Servicio de Impuestos Internos O No he emitido documentos tributarios para los servicos prestados Sí he emitido documentos tributarios para los servicos prestados O Tengo Renta Presunta y la declaré en los últimos períodos tributarios ● No puede acceder el procedimiento, ya que no tiene la calidad de Persona Deudora.

- **Opción 3: "Tengo Renta Presunta y la declaré en los últimos períodos tributarios".**

En este caso la plataforma desplegará un mensaje informándole que no puede acceder al procedimiento, ya que no tiene la calidad de Persona Deudora.

Sabe usted si tiene la calidad de Persona Deudora? usted podrá conocer si es contribuyente de primera o segunda categoría consultando su situación tributaria aquí O No tengo inicio de actividades comerciales ante el Servicio de Impuestos Internos O Sí tengo inicio de actividades comerciales ante el Servicio de Impuestos Internos O No he emitido documentos tributarios para los servicos prestados ○ Sí he emitido documentos tributarios para los servicos prestados · Tengo Renta Presunta y la declaré en los últimos períodos tributarios O No puede acceder el procedimiento, ya que no tiene la calidad de Persona Deudora.

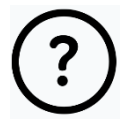

Si necesita ayuda para descargar los documentos tributarios, puede revisar el siguiente enlace: [https://www.superir.gob.cl/wp-content/uploads/2022/01/GUIA\\_PRACTICA\\_SII.pdf](https://www.superir.gob.cl/wp-content/uploads/2022/01/GUIA_PRACTICA_SII.pdf)

Finalmente, para completar esta sección se requerirá que el/la Deudor/a indique que no ha sido notificado de una demanda de liquidación, en el marco de un Procedimiento Concursal de Liquidación de bienes de la Persona deudora, nise le ha notificado en un juicio ejecutivo iniciado en su contra.

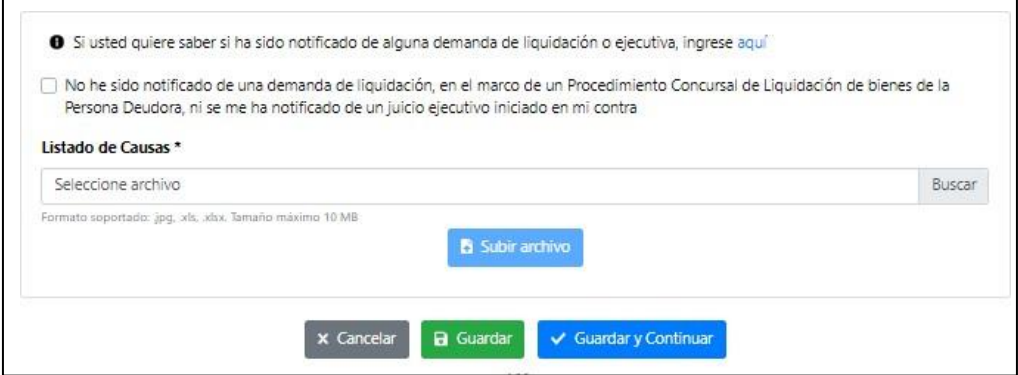

Para dar por completa está sección, el/la Deudor/a deberá marcar el recuadro de que no se encuentra notificado, de lo contrario le permitirá avanzar, pero no podrá finalizar la solicitud.

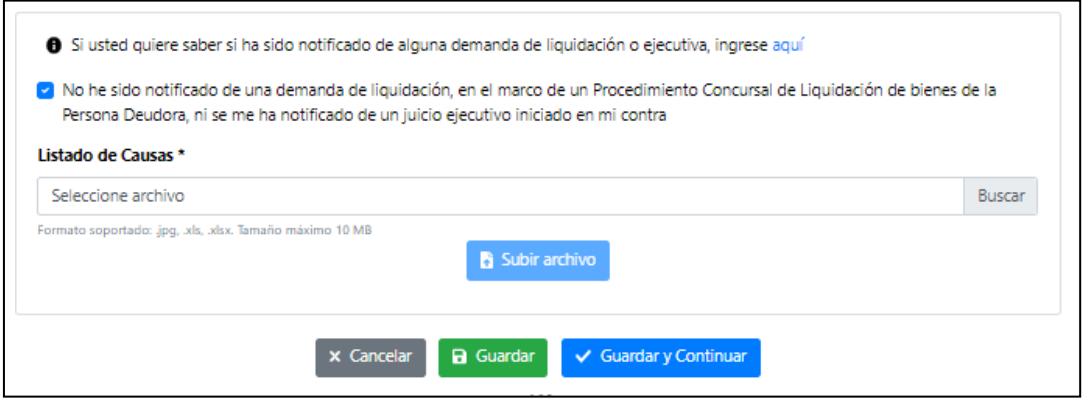

Seleccionadas las opciones correspondientes en esta sección, deberá presionar el botón "Guardar y Continuar", para seguir adelante con su solicitud.

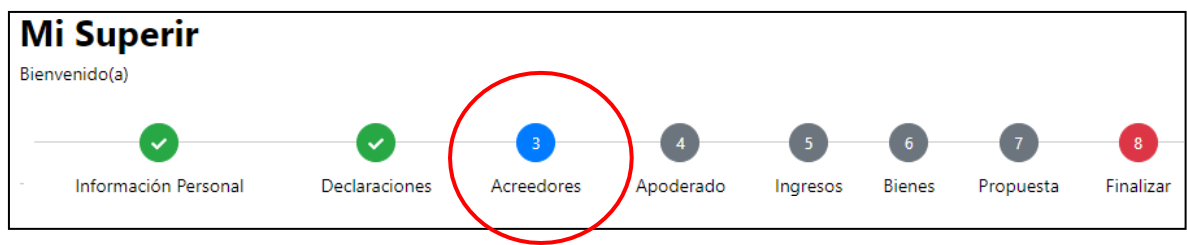

## **Paso 3: Acreedores**

En esta sección, corresponde declarar todas las deudas de la persona Deudora, tanto las que se encuentren en mora como aquellas que mantiene al día. Para ingresar la información al sistema la plataforma distingue entre:

#### - **Obligaciones 260:**

En este apartado se tienen que declarar mínimo dos deudas que le permitirán al Deudor/a acreditar los requisitos exigidos en el artículo 260 de la Ley, es decir, debe ingresar dos deudas que se encuentren vencidas por más de 90 días y que sumen en total más de 80 unidades de fomento (UF).

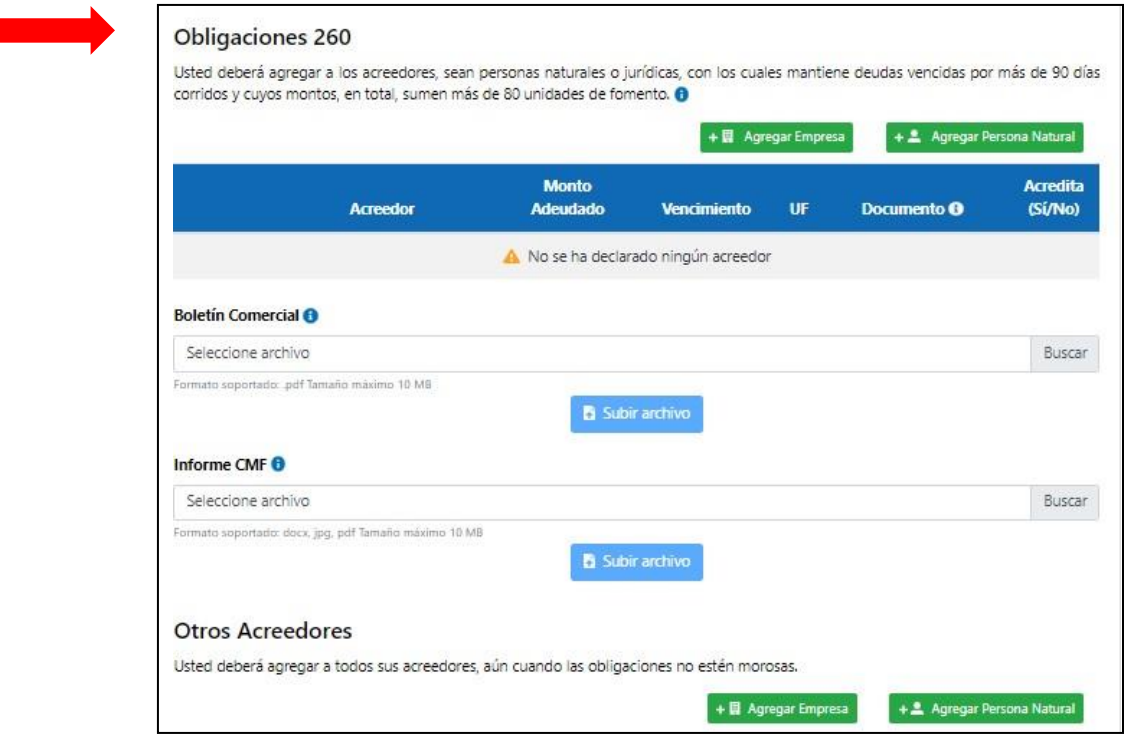

La plataforma le permite distinguir entre acreedores Empresa y acreedores Persona Natural. Para declarar un acreedor Empresa, deberá seleccionar el botón "Agregar Empresa", se desplegará una ventana emergente donde se le requerirá completar los siguientes campos:

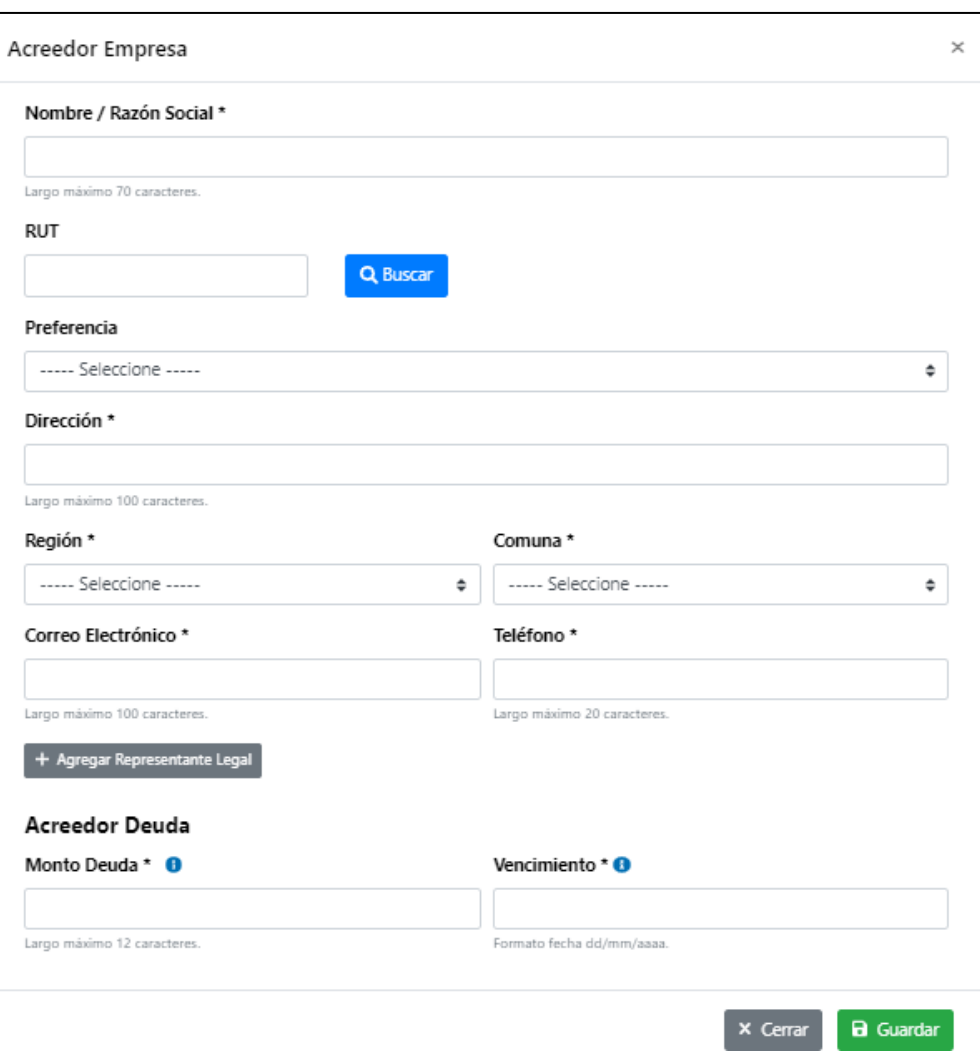

El sistema cuenta con la búsqueda de empresas por nombre, por lo que, seleccionando desde el listado se obtendrá automáticamente los datos del acreedor a declarar, precargándolos en el formulario de ingreso. Si el acreedor no se encuentra en la base de datos de esta Superintendencia, deberá ingresarlo manualmente.

Posteriormente, deberá indicar el monto total de la deuda y su vencimiento, el que debe ser superior a 90 días corridos de morosidad. El monto deberá ser declarado en pesos chilenos, y deberá utilizar solo números.

Los datos marcados con \* son de llenado obligatorio.

En cuanto al vencimiento, la plataforma desplegará un calendario que le permitirá indicar el día, mes y año de vencimiento de la deuda declarada. En caso que la fecha de vencimiento indicada sea menor de 91 días, la plataforma le impedirá avanzar en el registro del acreedor.

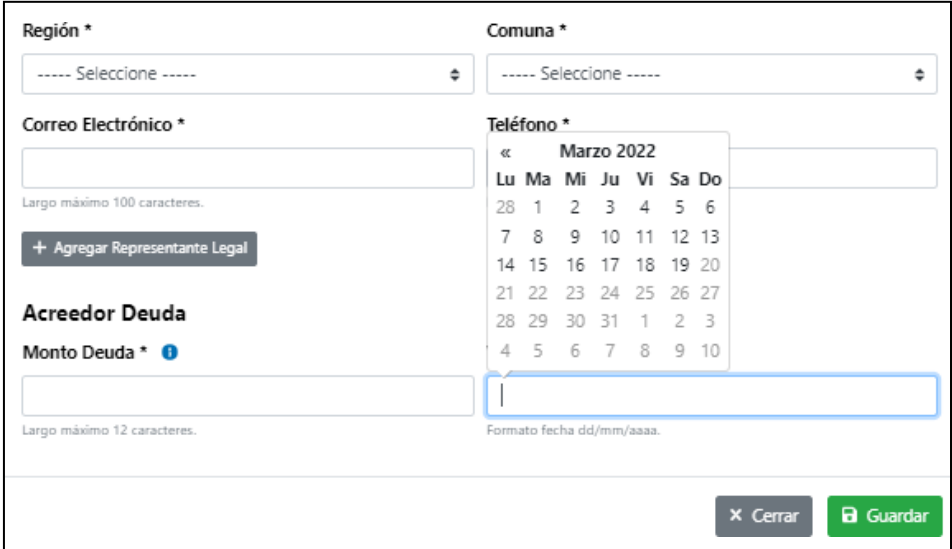

Finalizado el ingreso de datos, tendrá dos opciones:

- Guardar: Si presiona esta opción y no existen errores en el registro de Acreedor Empresa, se guarda la información y queda pendiente el ingreso del documento justificativo (certificado de deuda).
- Cerrar: Si presiona esta opción, no se guardan los datos registrados y se cierra la ventana emergente.

Para declarar un acreedor Persona Natural, deberá seleccionar el botón desplegándose

+ Agregar acreedor Persona Natural una ventana emergente que permitirá el ingreso

según los siguientes campos, los que seguirán la misma lógica señalada en el caso del Acreedor Empresa.

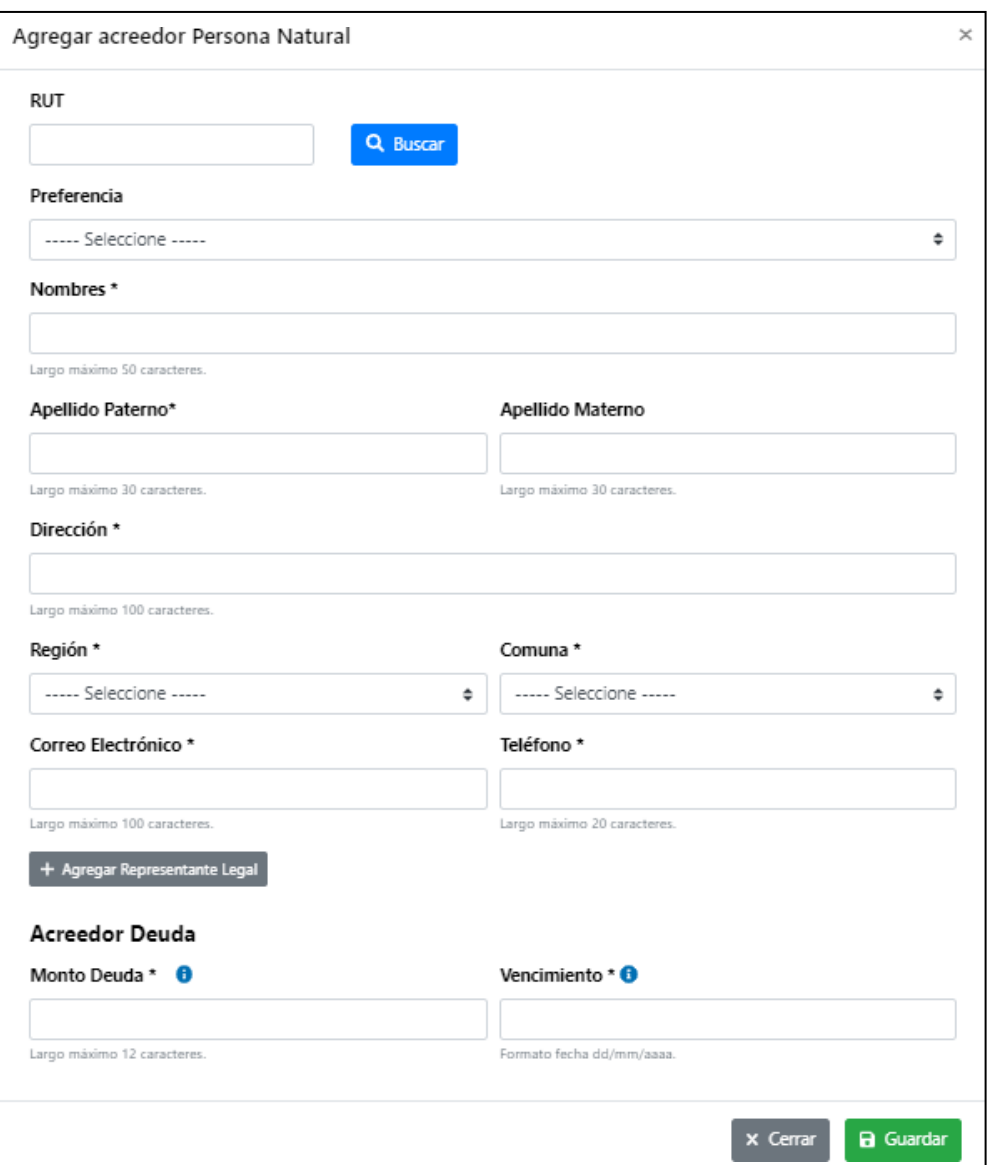

En ambos casos, se podrá indicar si tiene representante legal, caso en el cual la plataforma desplegará una ventana emergente para que se indique su Rut, y su nombre completo. Si los antecedentes de la persona natural ya figuran en la base de datos de la plataforma, podrá buscar la información de ese representante por su Rut.

Una vez que el Solicitante haya ingresado al Acreedor Persona Natural tendrá las siguientes opciones:

- Guardar: Si presiona esta opción y no existen errores en elregistro de Acreedor Persona Natural, se guarda la información y queda registrado el acreedor en la solicitud de Renegociación.
- Cerrar: Si presiona esta opción, no se guardan los datos registrados y se cierra la ventana emergente.

Deberá ingresar las deudas de acuerdo a los requisitos establecidos por la ley, de lo contrario le aparecerán ventanas emergentes con la siguiente información.

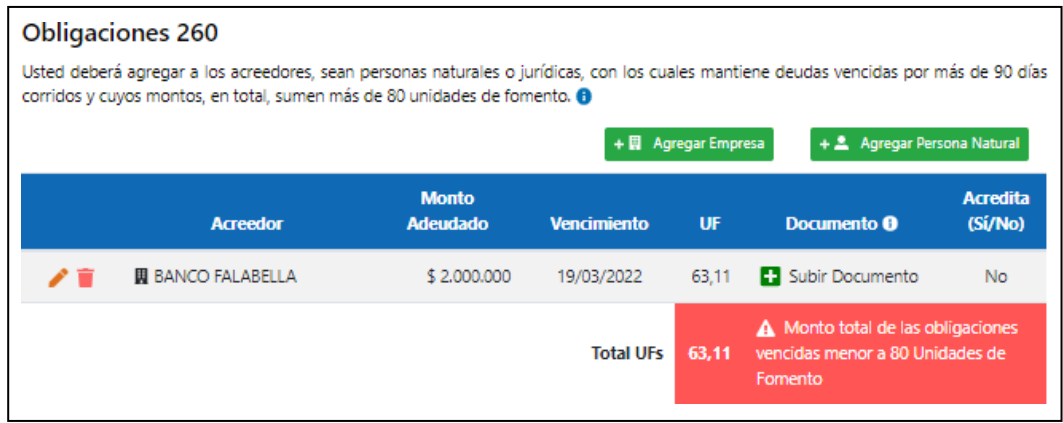

**Finalizado el ingreso de las deudas, la plataforma le permitirá cargar el o los documentos justificativos (certificados de deuda emitidos por los acreedores) de cada una de las obligaciones declaradas.**

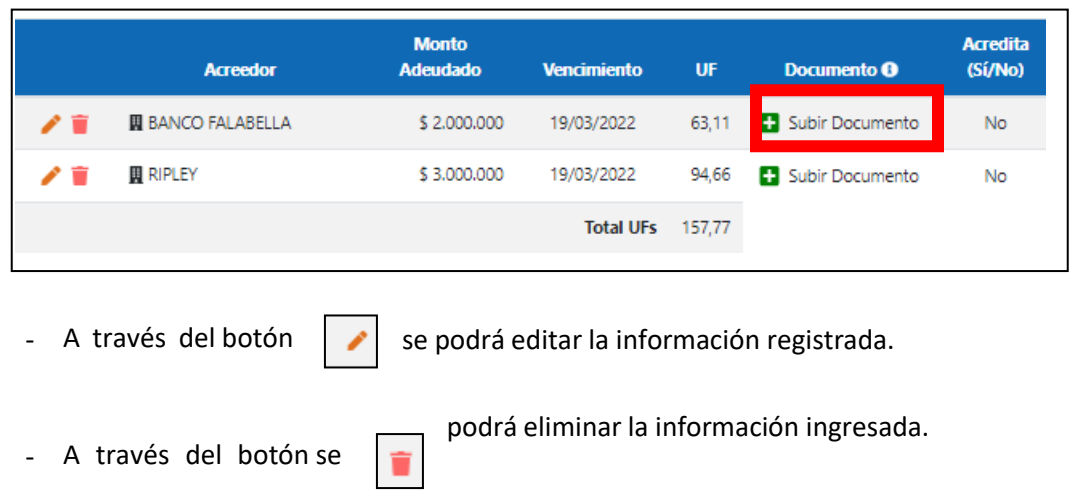

Para cargar el documento, se desplegará una ventana emergente que requerirá el ingreso del tipo de documento que se pretende cargar, permitiendo que su individualización se seleccione desde un listado referencial.

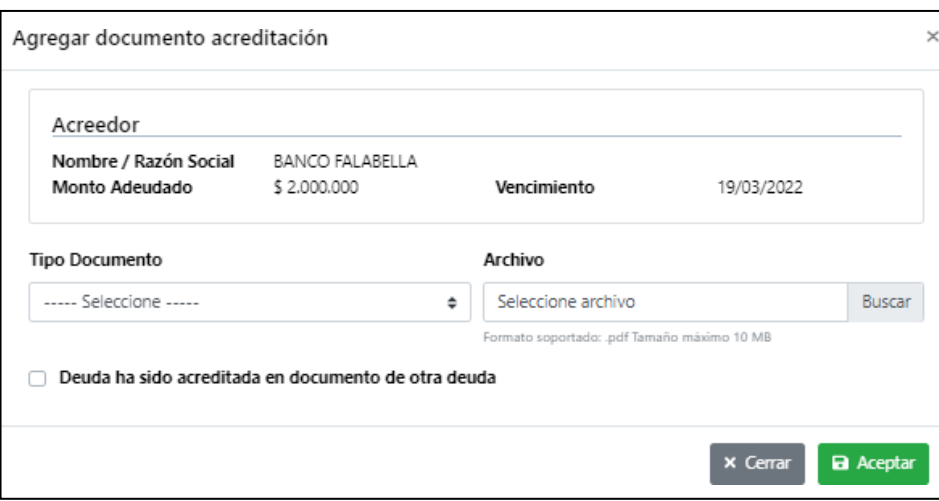

Si la deuda se encuentra justificada con un documento cargado en otra deuda, deberá indicarlo en el combo box disponible.

La plataforma también le solicitará cargar el Boletín Comercial y el Informe de Deudas emitido por la Comisión para el Mercado Financiero, como información adicional.

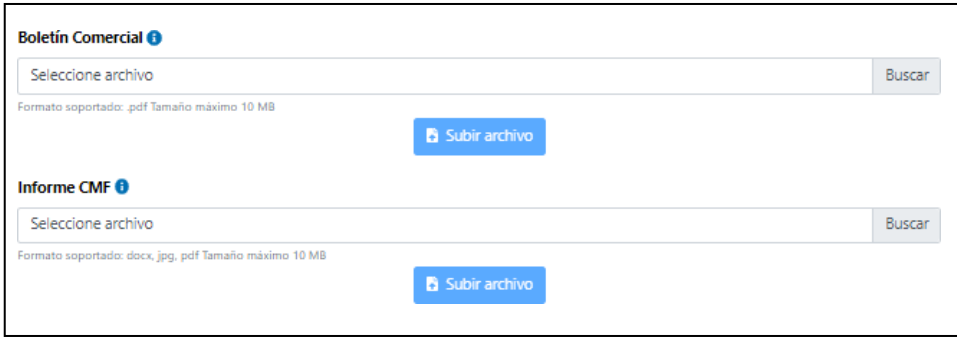

#### - **Otros Acreedores:**

En este apartado se tienen que declarar las demás deudas que tenga el deudor/a, ya sea que se encuentren al día o en mora con menos de 90 días.

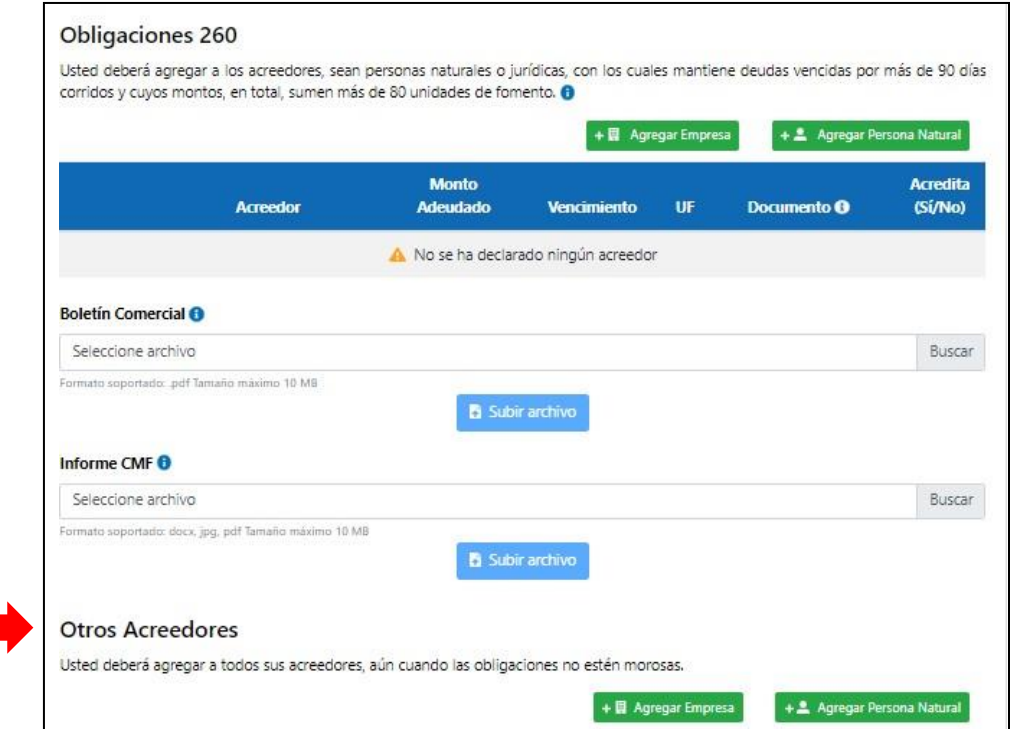

Para declarar estas deudas, la plataforma nuevamente le permitirá distinguir entre acreedores Empresa y acreedores Persona Natural. En esta sección deberá seguir los mismos pasos indicados anteriormente.

## **Para cada una de las deudas, se tienen que acompañar los respectivos documentos justificativos los que deben acreditar el monto total declarado de la deuda.**

Terminado el ingreso de datos de todas las deudas, el sistema le permitirá "Cancelar" perdiéndose todos los datos guardados en la sección, "Guardar" para registrar la información en la plataforma, y "Guarda y Continuar" para seguir adelante con su solicitud.

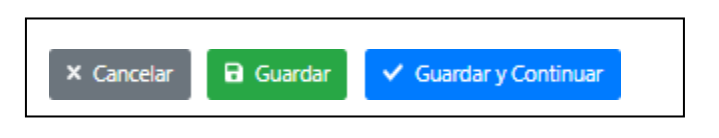

#### **Importante:**

Para que está sección se considere 100% completada, el deudor deberá declarar todas sus deudas, tanto las que tiene al día como aquellas que se encuentran en mora, completando los dos apartados explicados.

Por cada una de las deudas declaradas, se deberá acompañar el respectivo certificado o documento justificativo emitido por el acreedor.

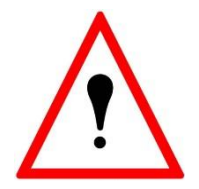

Si usted completa la sección **"propuesta de pago",** el sistema automáticamente bloqueará la sección acreedores impidiendo su edición. Si usted requiere ingresar nueva información de sus deudas, modificar la información ya registrada, subir documentos justificativos, etc. deberá en primer lugar ir a la sección "propuesta de pago", pinchar sobre la leyenda,"no acepto la propuesta sugerida" y luego pinchar botón guardar.

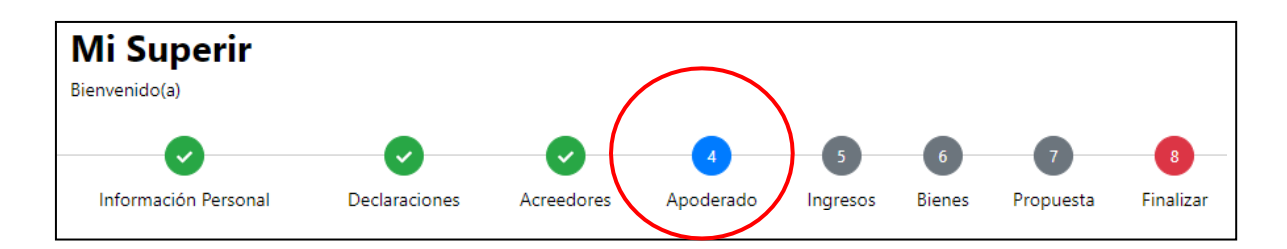

## **Paso 4: Apoderado**

En esta sección la plataforma le solicitará informar si el/la Deudor/a comparecerá al procedimiento representado/a por un tercero/a, poniendo a su disposición un formato que contieneun poder de representación que deberá autorizar ante notario, el cual podrá descargar seleccionando el botón

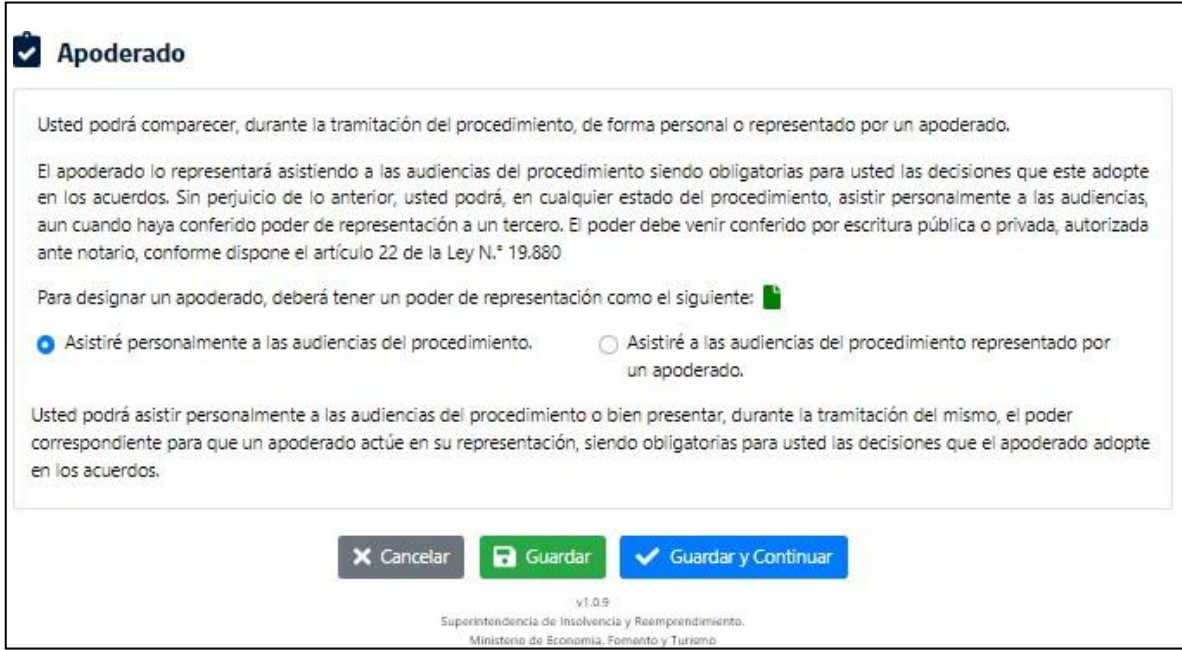

Si el/laDeudor/a comparecerá personalmente, deberá seleccionarla opción del costado izquierdo de la pantalla. Si tiene un representante deberá seleccionar la opción de la derecha, caso en el cual la plataforma desplegará un formulario para ingresar los datos personales del representante o apoderado y cargar el documento que contenga el poder de representación.

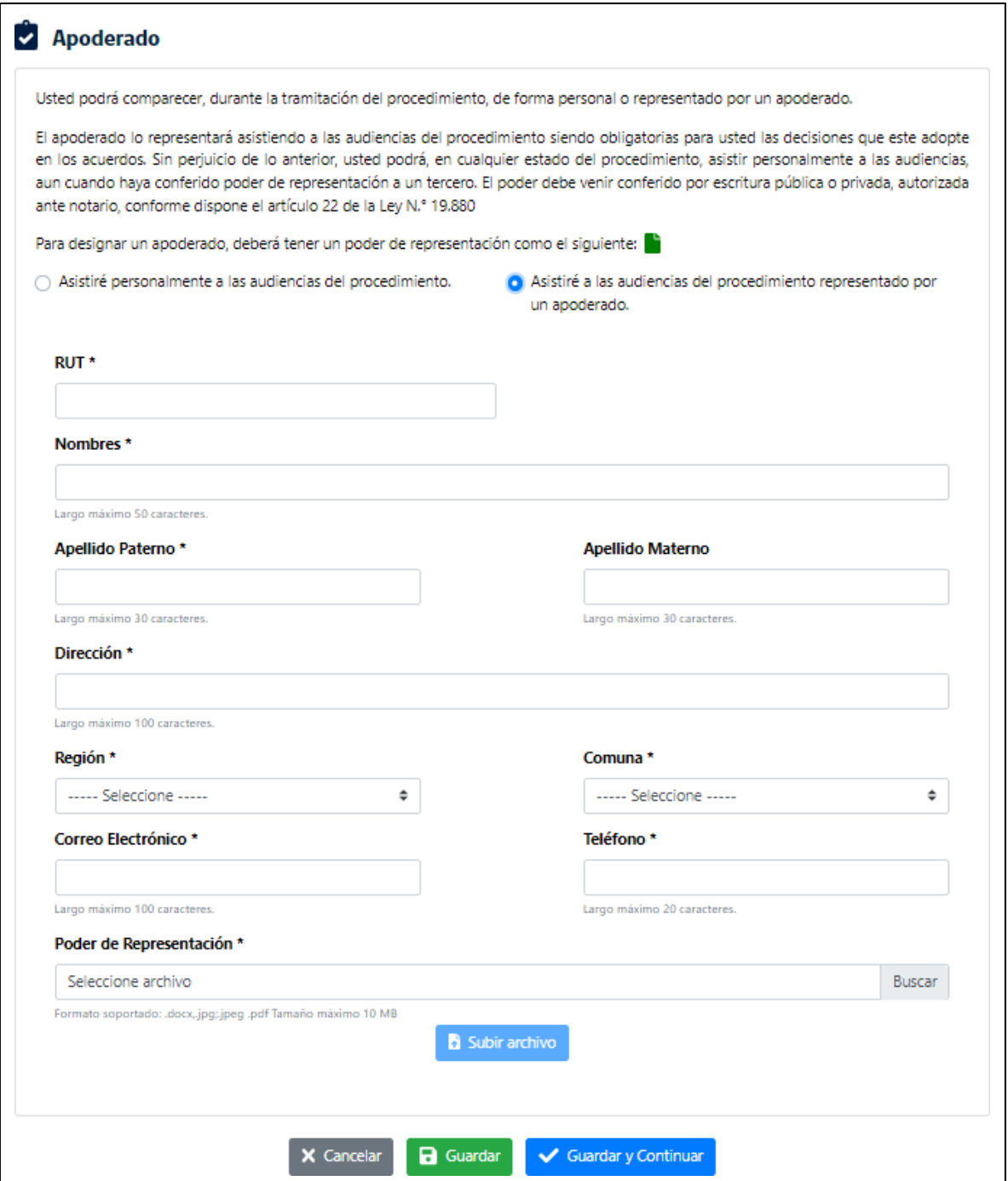

Terminado el ingreso de datos, la plataforma le permitirá "Cancelar" perdiéndose todos los datos guardados en la sección, "Guardar" para registrar la información en la plataforma, y "Guardar y Continuar" para seguir adelante con su solicitud.

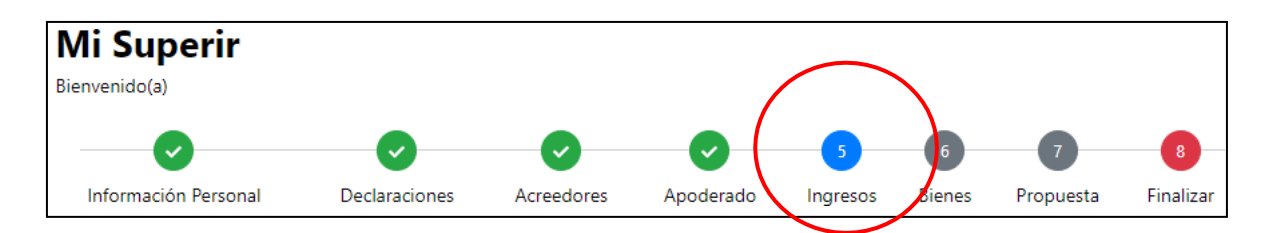

## **Paso 5: Ingresos**

En esta sección, el/la Deudor/a deberá registrar todos los ingresos que percibe, los que permitirá determinar su verdadera capacidad de pago para renegociar sus obligaciones.

Para iniciar el registro, deberá seleccionar el botón "Agregar ingreso" y completar la información solicitada.

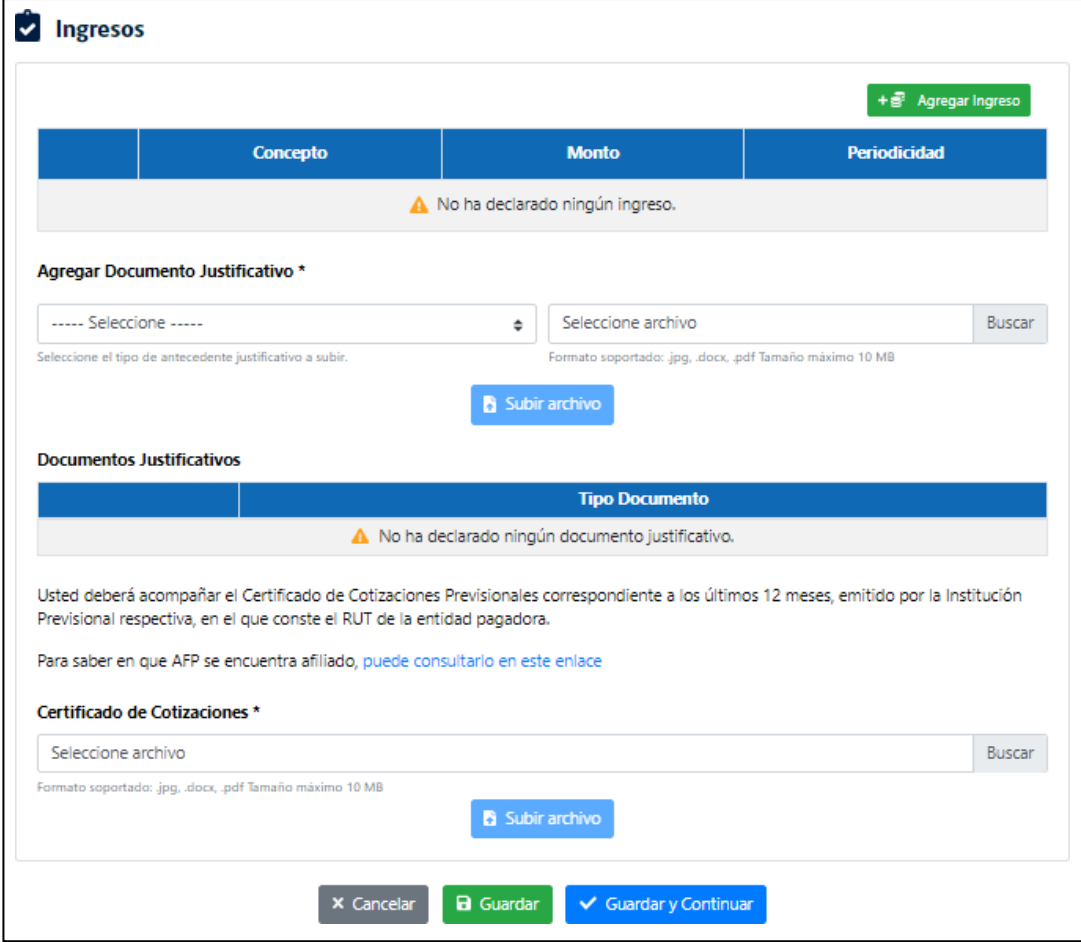

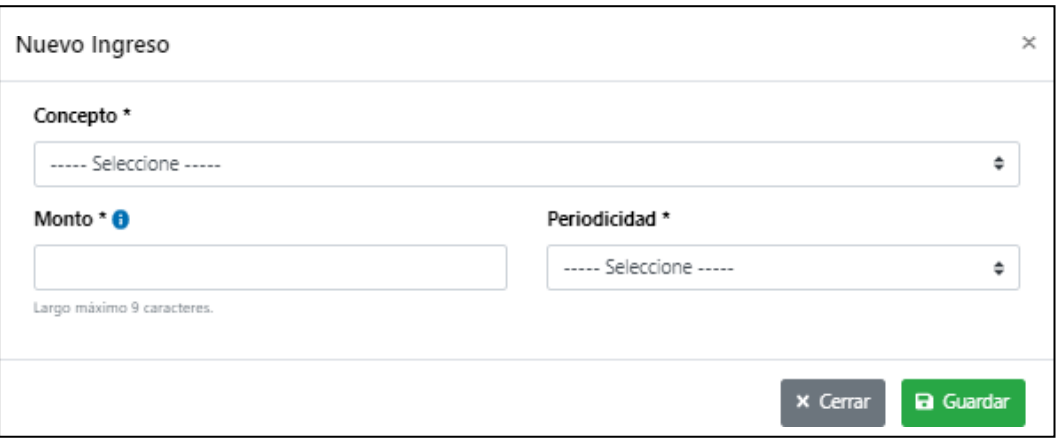

Deberá indicar el concepto por el cual el/la Deudor/a percibe el ingreso; escogiendo una o más de las opciones del siguiente listado:

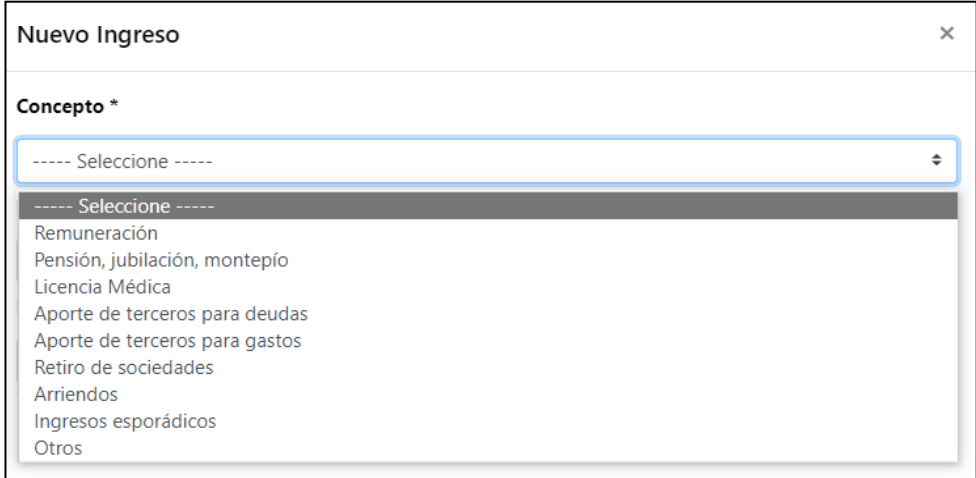

Asimismo, deberá indicar el monto de los ingresos, en pesos chilenos, y la periodicidad con la que el/la Deudor/a percibe los referidos montos.

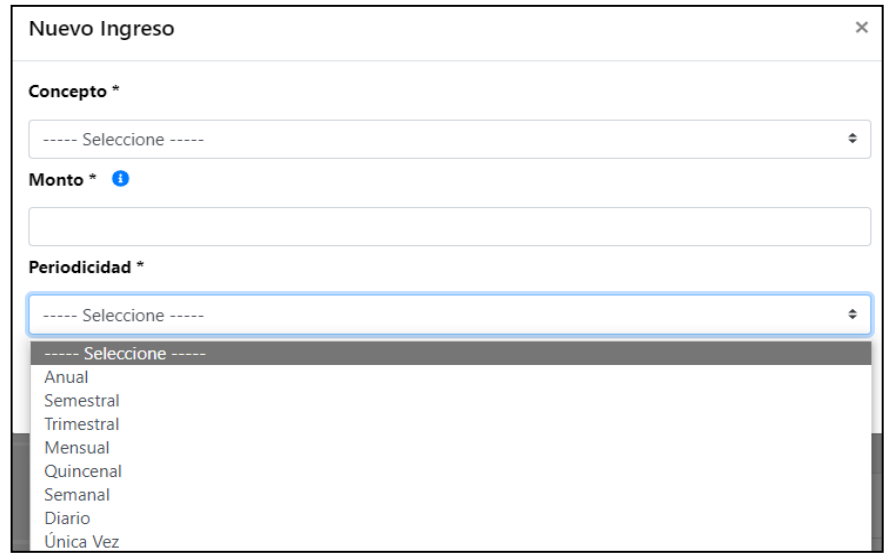

Realizado el registro, la plataforma mostrará un resumen de la información, en el cual usted deberá cargar antecedentes justificativos de los ingresos declarados que respalden la información proporcionada. Para ello deberá ingresar el tipo de documento, como se muestra en la imagen, pudiendo cargar documentos en formato JPG, PDF o Documento Word.

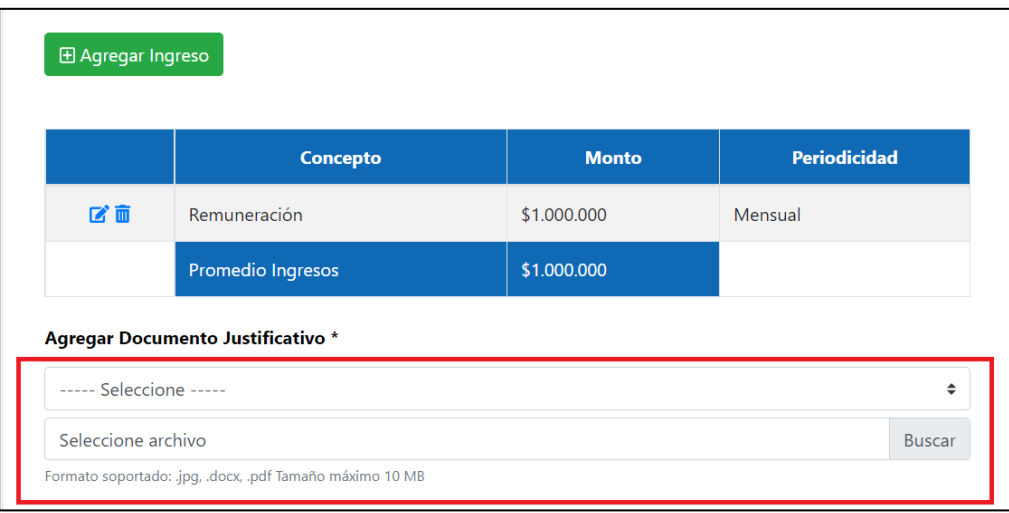

Cargado el archivo deberá presionar el botón Guardar para registrar los antecedentes justificativos.

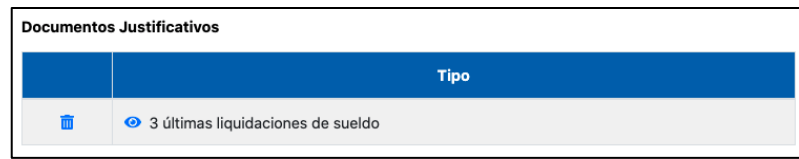

#### **Otras opciones de la sección:**

- A través del botón  $\bullet$  se podrá visualizar el archivo.
- A través del botón  $\mathbb{Z}$  se podrá editar el registro seleccionado.
- A través del botón **un** se podrá eliminar el registro seleccionado.

En la parte final de la sección, usted deberá acompañar su certificado de cotizaciones previsionales pagadas, pudiendo acceder a dicho antecedente en el enlace disponible en la plataforma, permitiéndose documentos en formato JPG, PDF o Documento Word.

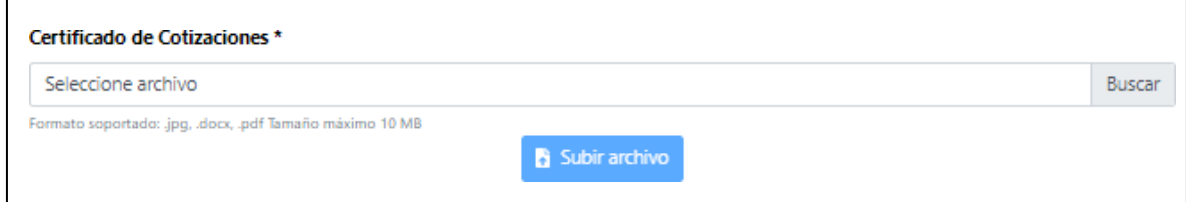

Terminado el ingreso de datos, la plataforma le permitirá "Cancelar" perdiéndose todos los datos guardados en la sección, "Guardar" para registrar la información en la plataforma, y "Guardar y Continuar" para seguir adelante con su solicitud.

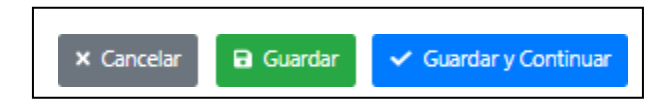

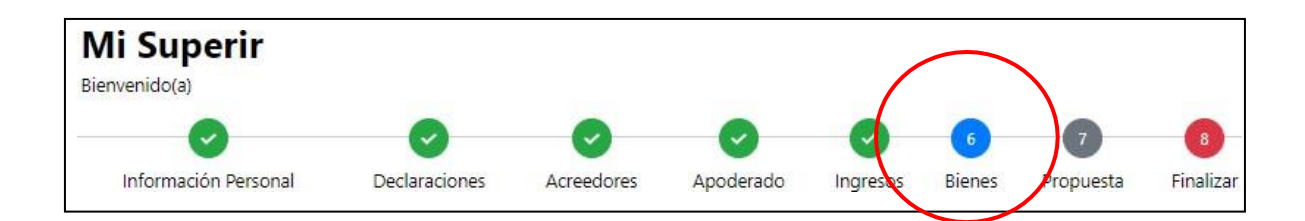

## **Paso 6: Bienes**

En esta sección, corresponde declarar los bienes que conforman el patrimonio del/la Deudor/a. En primer término, la plataforma requerirá que el/la Deudor/a declare si tiene bienes o no. Para ellose deberá seleccionar un combo box con la respuesta.

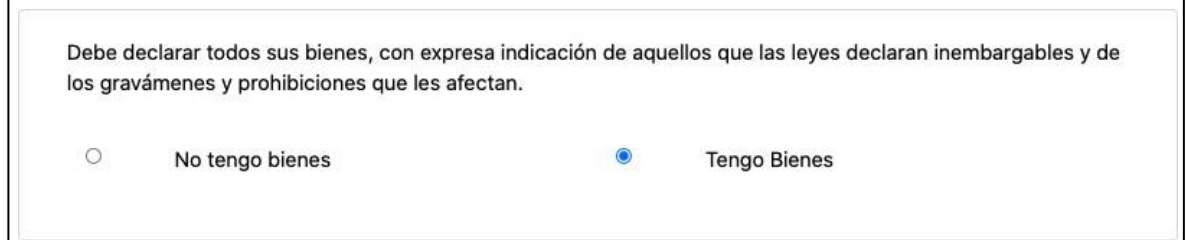

-Si el/la Deudor/a declara que no tiene bienes, la plataforma le permitirá "Cancelar" perdiéndose todos los datos guardados en la sección, "Guardar" para registrar la informaciónen la plataforma, y "Guardar y Continuar" para seguir adelante con su solicitud.

- Si el/la Deudor/a declara tener bienes, la plataforma desplegará las siguientes opciones:

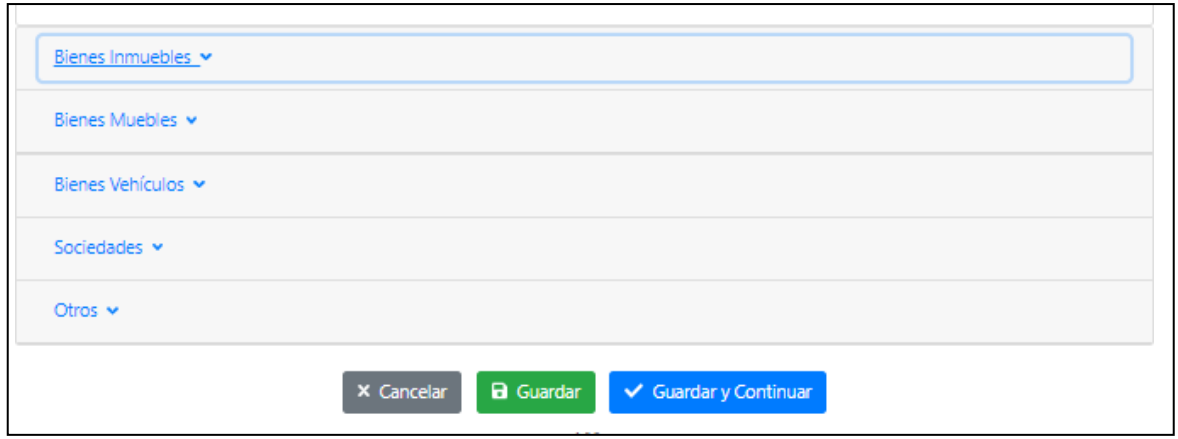

Algunos ejemplos de bienes:

- Bienes Inmuebles: casas, departamentos, estacionamientos, bodegas, parcelas, sepulturas, terrenos, etc.
- Bienes Muebles: televisor, computador, tablet, impresora, cámaras, equipo de sonido, consolasde juego, refrigerador, lavadora, microondas, bicicleta, scooter, lavavajillas, aspiradora,

máquinas de ejercicio, sofá, comedor, sillas, sitiales, juegos de terraza, escritorio, cama, futón, calefactor, obras de arte, cuadros, joyas, relojes, etc.

- Bienes Vehículos: automóviles, motos, buses, camiones, tractores, remolques, etc.
- Sociedades: porcentaje de participación en caso que deudor/a forme parte de una sociedad.
- Otros: en este ítem se deberán declarar todos los bienes financieros, tales como cuentas de ahorro, depósitos a plazo, fondos mutuos, APV, Cuenta 2 AFP, cuotas de participación en Cooperativas, acciones, etc.

Seleccionando cada uno de estos botones, se podrá declarar los bienes indicados por el/la Deudor/a, conforme a los siguientes pasos:

### **a. Bienes inmuebles:**

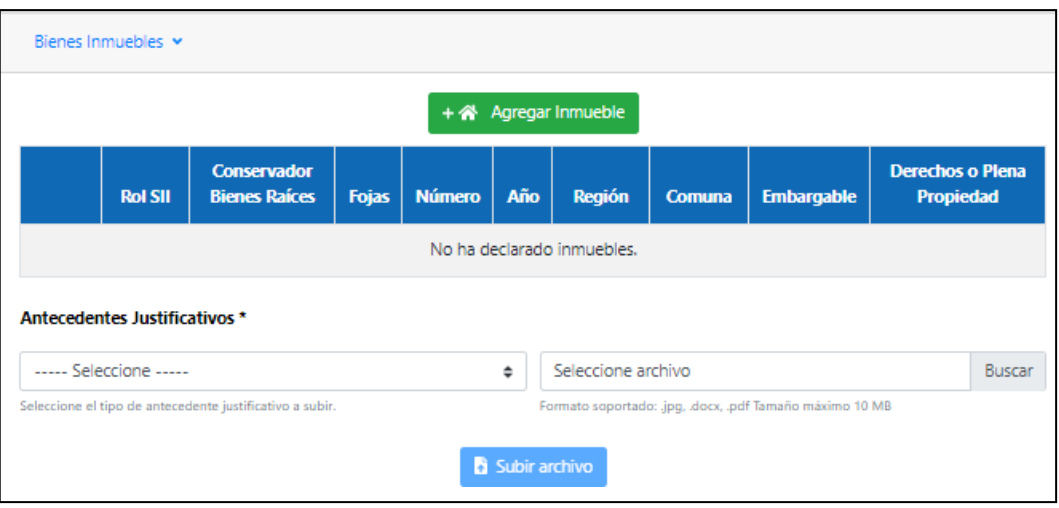

Presionando el botón  $\begin{bmatrix} + \frac{Agreqar}{\hbar} \\ -\frac{Agreqar}{\hbar} \end{bmatrix}$ podrá declarar los bienes del/de la Deudor/a en la

solicitud de renegociación. Al realizar esta acción, se desplegará una ventana emergenteque permitirá su registro, según los siguientes campos:

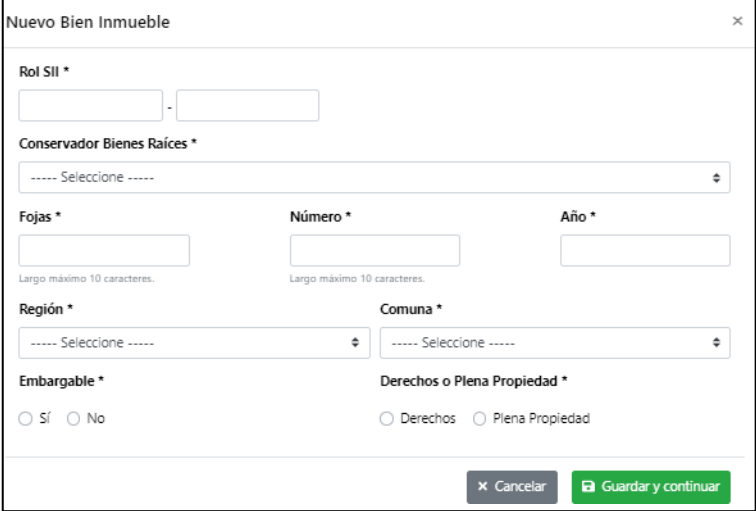

Una vez guardada la información, la plataforma mostrará un resumen, con las siguientes opciones:

- o A través del botón se podrá editar el registro seleccionado.
- î o A través del botón se podrá eliminar el registro seleccionado.

o A través del botón "agregar gravamen o prohibición" podrá agregar los gravámenes y/o prohibiciones del bien declarado, debiendo completar los siguientes campos:

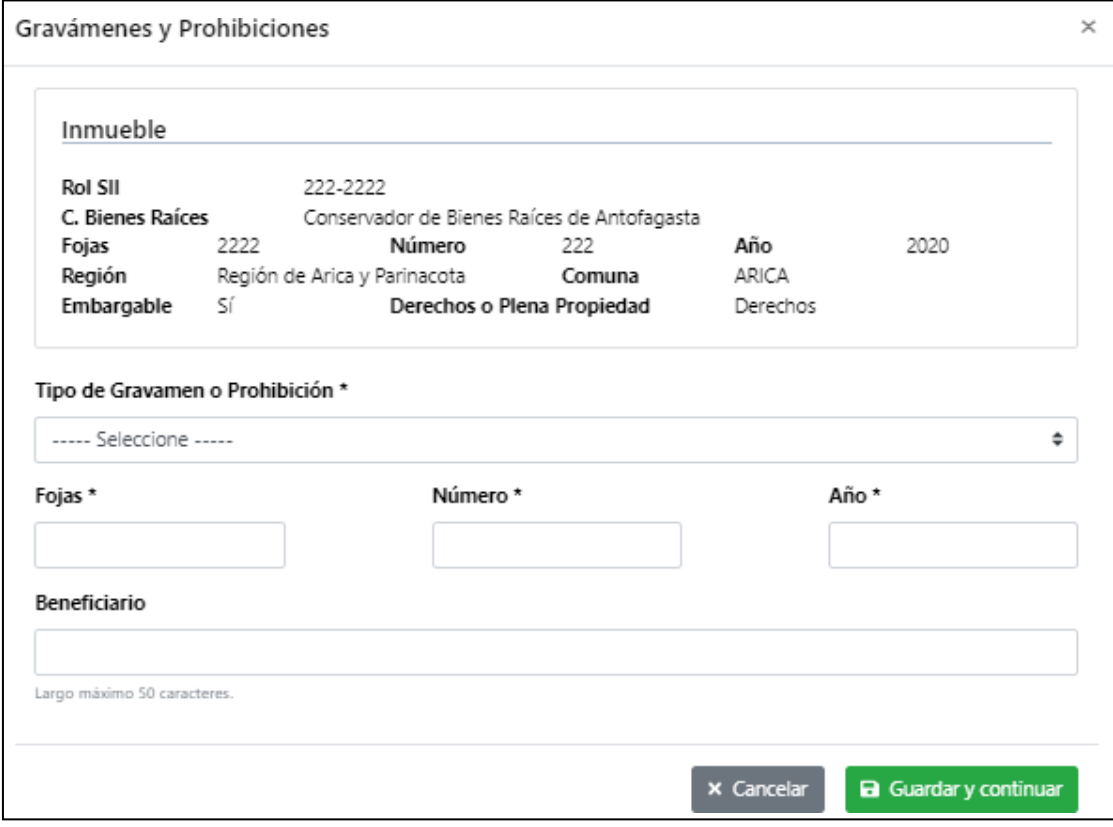

Ingresado el gravamen o prohibición, tendrá las siguientes opciones:

- o Guardar y continuar: Si presiona esta opción y no existen errores en el registro, se guarda la información y queda registrado el gravamen o prohibición sobre el bien registrado en la solicitud de Renegociación.
- o Cancelar: Si presiona esta opción, no se guardan los datos registrados y se cierra la ventana emergente.

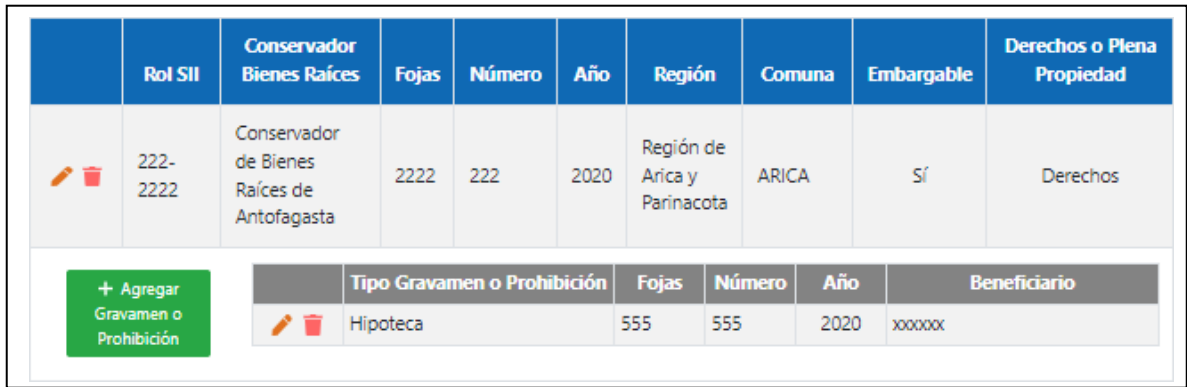

Por último, la plataforma requerirá que el/la Deudor/a acompañe antecedentes justificativos que respalden la información proporcionada.

Para ello deberá, en primer lugar, seleccionar del combo box el tipo de documento (certificado de hipotecas y gravámenes, copia de la inscripción, entre otros).

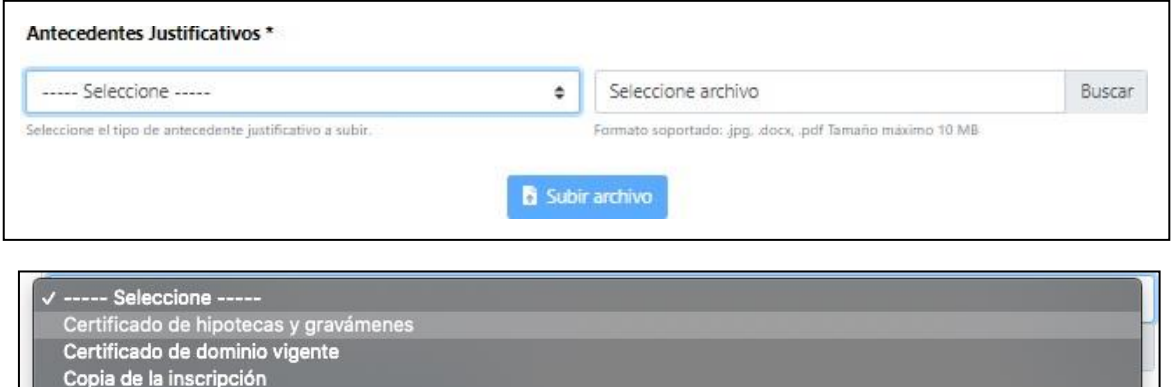

En segundo lugar, deberá cargar el documento presionando el botón "buscar.

Otros

La plataforma permitirá la carga de documentos en formato JPG, PDF o Documento Word.

Por último, para completar la carga del documento, deberá seleccionar el botón "subir archivo"

Una vez que haya cargado los antecedentes del bien inmueble en la plataforma, tendrá las siguientes opciones:

- A través del botón  $\bigcirc$  se podrá visualizar el archivo.
- A través del botón  $\boxed{\phantom{1}}$  se podrá eliminar el registro seleccionado.

#### Antecedentes Justificativos \*

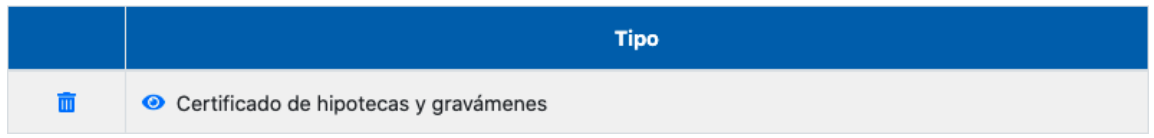

#### **b. Bienes Muebles:**

Presionando el botón "agregar mueble se desplegará una ventana emergente que permitirá su registro, según los siguientes campos:

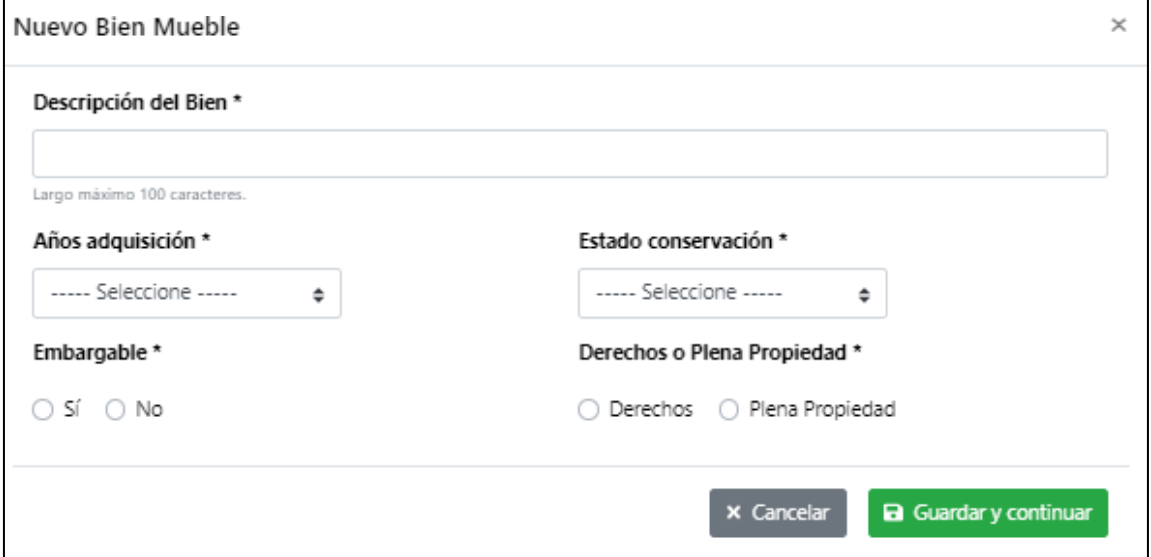

\* Esta sección requerirá que se indique el año de adquisición del bien (menos de un año, 1 a 5 años o más de 5 años), y su estado de conservación(Nuevo, Buen Estado, Usado, Mal Estado, Destruido).

Una vez que se haya ingresado los antecedentes del bien, tendrá las siguientes opciones:

- o Guardar y continuar: Si presiona esta opción y no existen errores en el registro de Ingreso, se guarda la información y queda registrado el bien en la solicitud.
- o Cancelar: Si presiona esta opción, no se guardan los datos registrados y se cierra la ventana emergente.

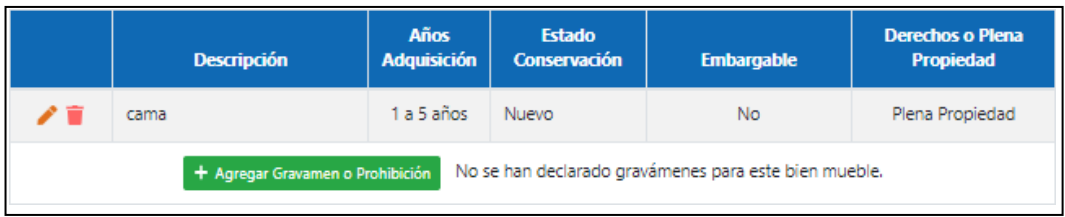

Realizado el registro, la plataforma mostrará un resumen de la información, teniendo las siguientes opciones:

- 
- 
- 
- A través del botón | / se podrá editar el registro seleccionado.
- A través del botón se podrá eliminar el registro seleccionado.
- Asimismo, tendrá la opción de declarar los gravámenes y prohibiciones.

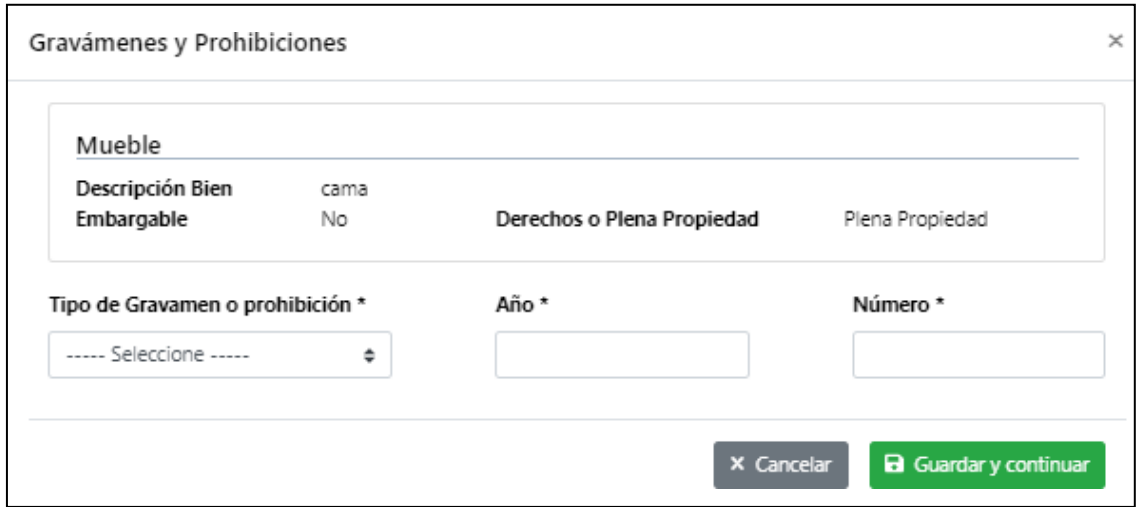

Ingresado el gravamen o prohibición, tendrá las siguientes opciones:

- o Guardar y continuar: Si presiona esta opción y no existen errores en el registro, se guarda la información y queda registrado el gravamen o prohibición sobre el bien registrado en la solicitud de Renegociación.
- o Cancelar: Si presiona esta opción, no se guardan los datos registrados y se cierra la ventana emergente.

Otras opciones de la sección de gravámenes y prohibiciones serán:

- $\circ$  A través del botón  $\|$  se podrá editar el registro seleccionado. o A través del botón se podrá eliminar el registro seleccionado.
- 

Por último, la plataforma requerirá acompañar antecedentes justificativos de los bienes declarados que respalden la información proporcionada.

Para ello, se deberá cargar el documento pinchando el botón "buscar".

La plataforma permitirá subir documentos en formato JPG, PDF o Documento Word.

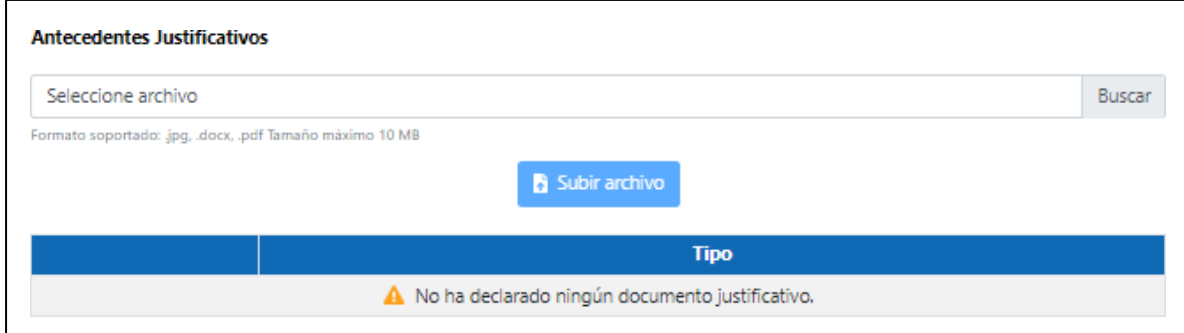

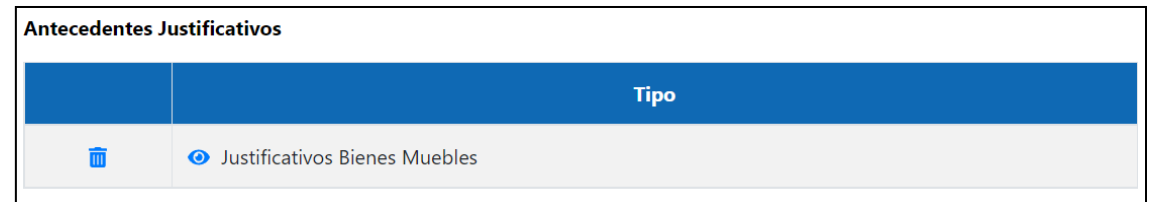

#### **c. Vehículos:**

Presionando el botón **+** Agregar Vehiculo usted podrá declarar estos bienes en su solicitud de renegociación. Al realizar esta acción, se desplegará una ventana emergente que le permitirá su registro, según los siguientes campos:

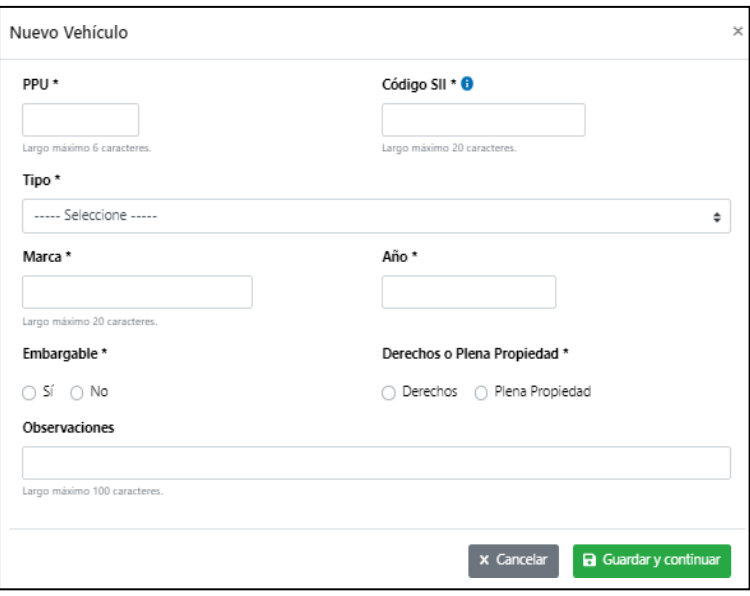

Una vez que el/la deudor/a haya ingresado el bien tendrá las siguientes opciones:

- Guardar y continuar: Si presiona esta opción y no existen errores en el registro de Ingreso, se guarda la información y queda registrado el bien en la solicitud de Renegociación.
- Cancelar: Si presiona esta opción, no se guardan los datos registrados y se cierra la ventana emergente.

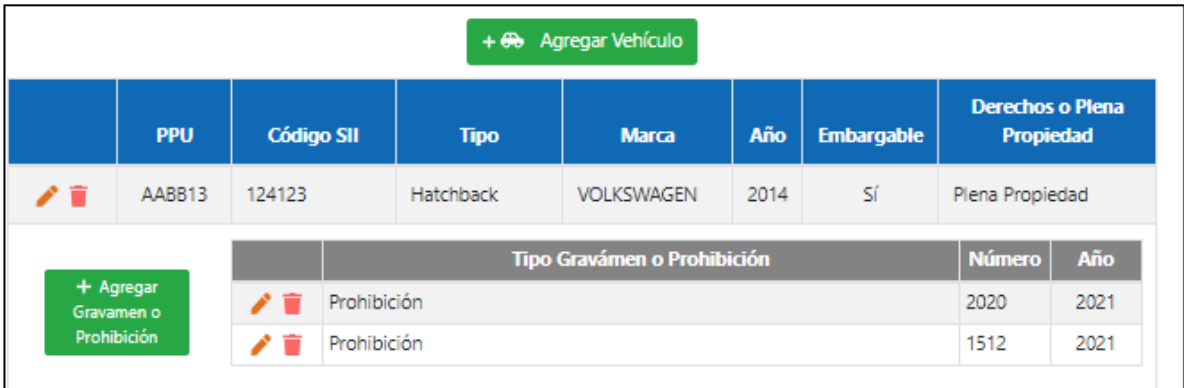

## **Otras opciones de la sección**

- A través del botón  $\mathbf{S}$  se podrá editar el registro seleccionado.
- A través del botón  $\overline{m}$  se podrá eliminar el registro seleccionado.
- A través del botón **+** se podrá agregar los gravámenes y/o prohibiciones del bien declarado, indicando los siguientes campos:

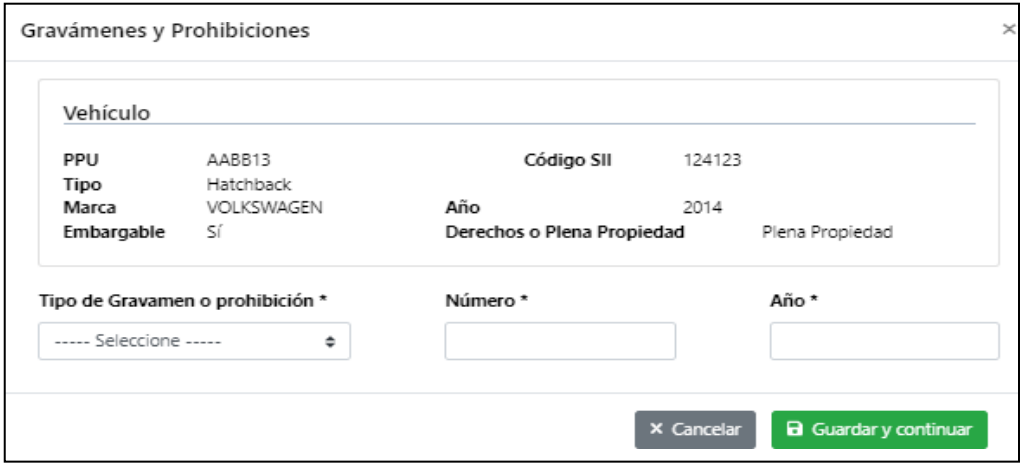

Una vez que el/la deudor/a haya ingresado el gravamen o prohibición sobre el bien, tendrá las siguientes opciones:

- Guardar y continuar: Si presiona esta opción y no existen errores en el registro, se guardala información y queda registrado el gravamen o prohibición sobre el bien registrado en la solicitud de Renegociación.
- Cancelar: Si presiona esta opción, no se guardan los datos registrados y se cierra la ventana emergente.

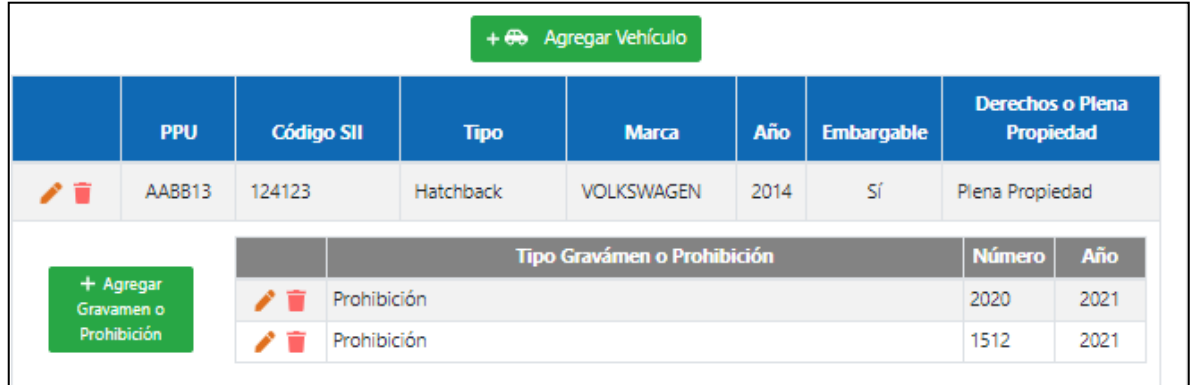

Otras opciones de la sección:

- A través del botón  $\|\cdot\|$  se podrá editar el registro seleccionado.
- 
- A través del  $\boxed{\bullet}$  botón se podrá eliminar el registro seleccionado.

Por último, la plataforma le requerirá acompañar antecedentes justificativos de los vehículos, que respalden la información proporcionada. Para ello deberá, deberá cargar el documento que registrará como antecedente desde su pc o dispositivo, seleccionado el botón "buscar". La plataforma le permitirá subir documentos en formato JPG, PDF o Documento Word.

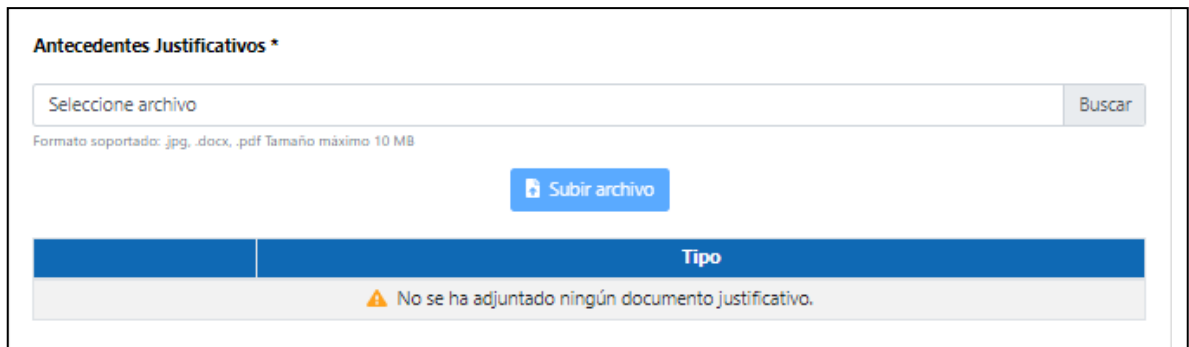

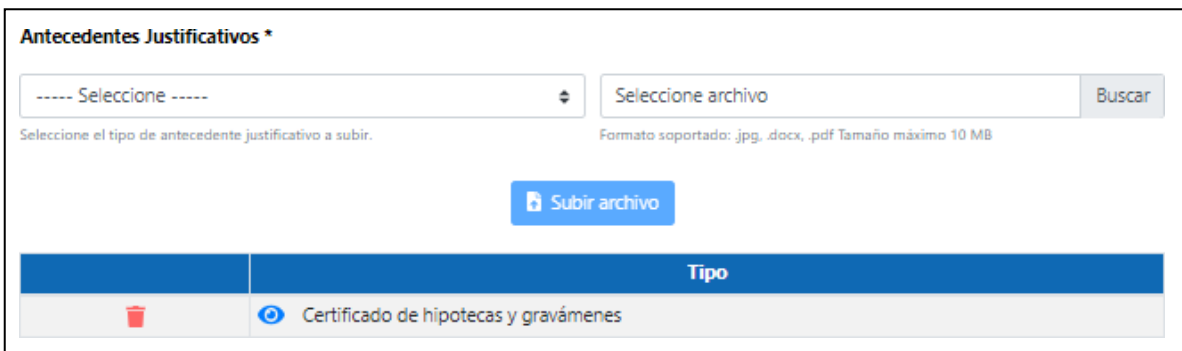

## **d. Bienes Sociedades:**

Presionando el botón "Agregar Sociedad" podrá declarar la participación que el/ la Deudor/a tenga en sociedades de las que forma parte. Al realizar esta acción, se desplegará una ventana emergente que permitirá su registro, según los siguientes campos:

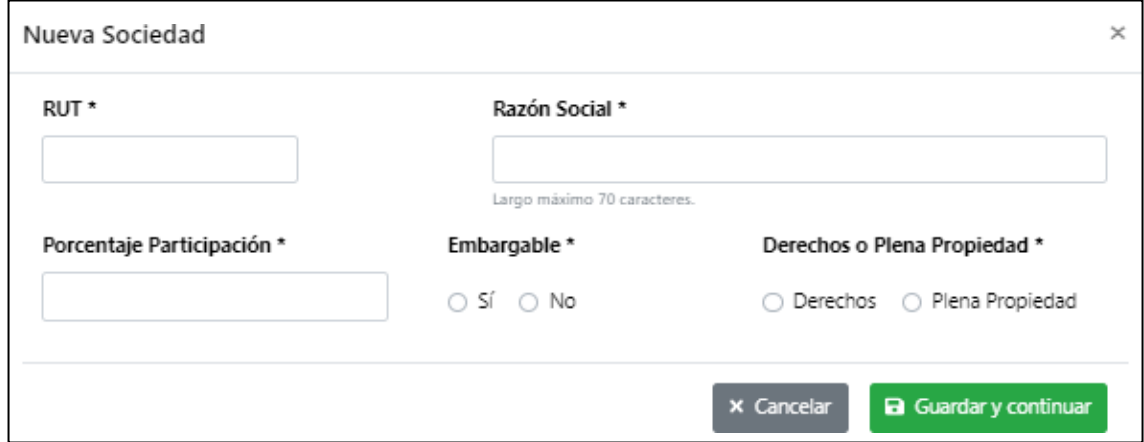

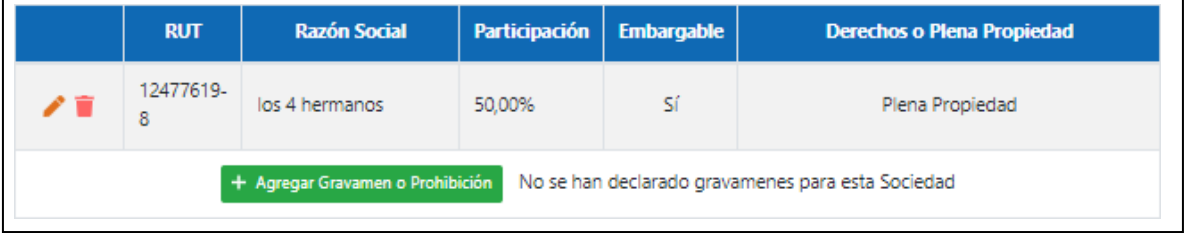

Realizado el registro, la plataforma mostrará un resumen de la información, teniendo las siguientes opciones:

 $\circ$  A través del botón  $\mathbf{E}_{\text{se}}$  se podrá editar el registro seleccionado.

 $\circ$  A través del botón  $\overline{m}$  se podrá eliminar el registro seleccionado.

 $\circ$  A través del botón  $\blacksquare$  , se podrá agregar los gravámenes y/o prohibiciones del bien declarado, indicando los siguientes campos:

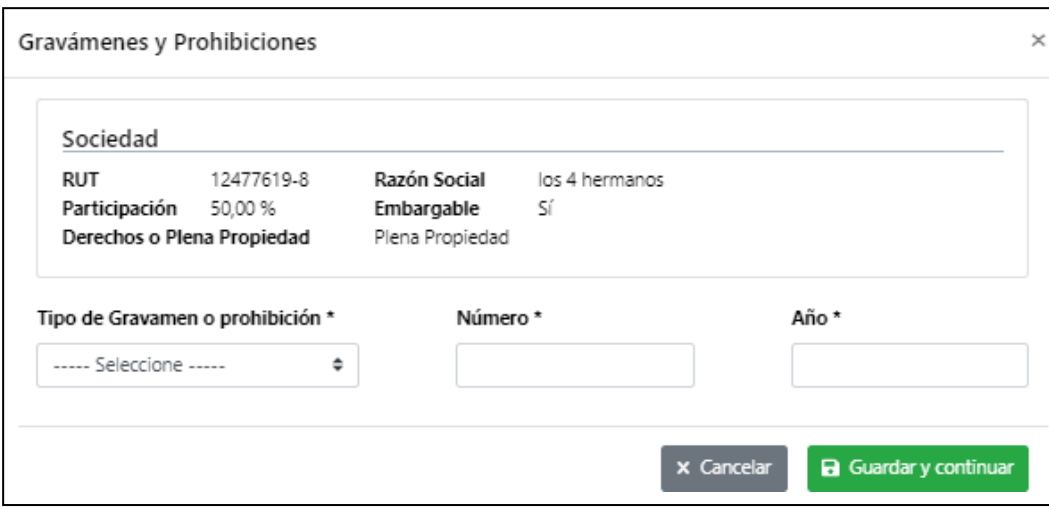

Una vez que haya ingresado el gravamen o prohibición sobre el bien tendrá las siguientes opciones:

- Guardar y continuar: Si presiona esta opción y no existen errores en el registro, se guarda la información y queda registrado el gravamen o prohibición sobre el bien registrado en la solicitud de Renegociación.
- Cancelar: Si presiona esta opción, no se guardan los datos registrados y se cierra la ventana emergente.

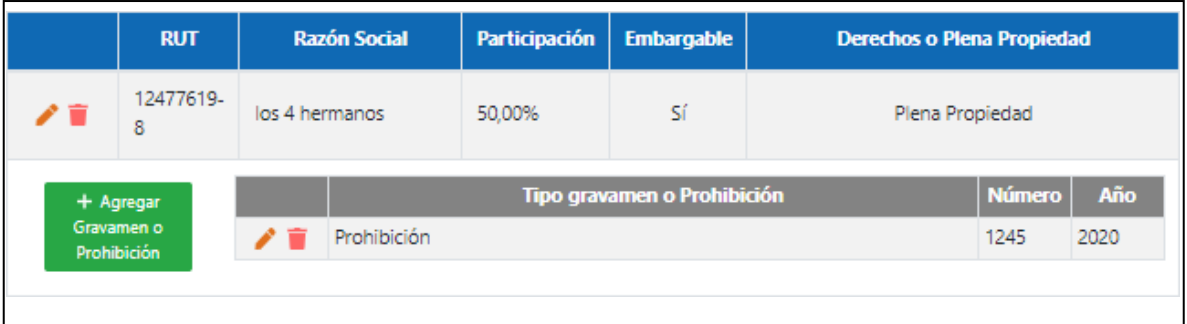

Otras opciones de la sección

- A través del botón  $\left| \right\rangle$  podrá editar el registro seleccionado.

- A través del botón  $\sqrt{\frac{1}{\sqrt{2}}}$  se podrá eliminar el registro seleccionado.

Por último, la plataforma le requerirá acompañar antecedentes justificativos de los vehículos, que respalden la información proporcionada. Para ello deberá, deberá cargar el documento que registrará como antecedente desde su pc o dispositivo, seleccionado el botón "buscar". La plataforma le permitirá subir documentos en formato JPG, PDF o Documento Word.

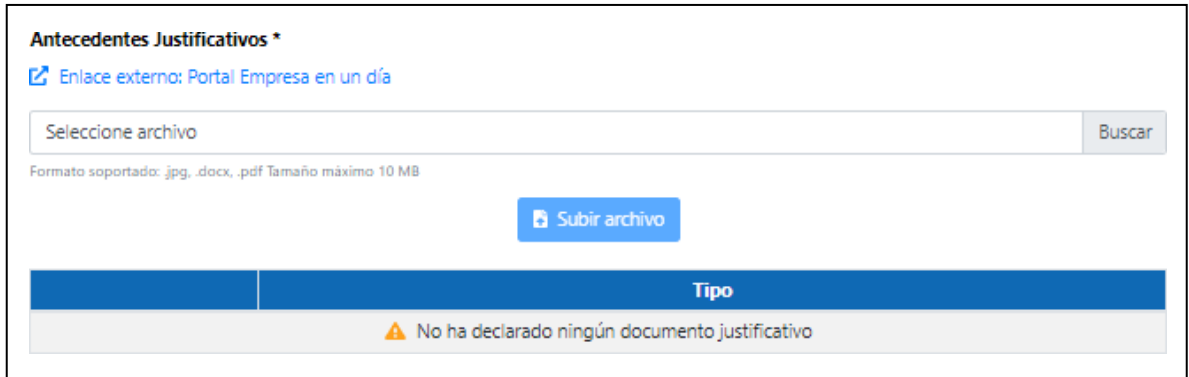

Una vez que haya cargado el antecedente de la/las sociedades declaradas, deberá presionar el botón "subir archivo" para registrarlos. De lo contrario no quedará cargado en sistema.

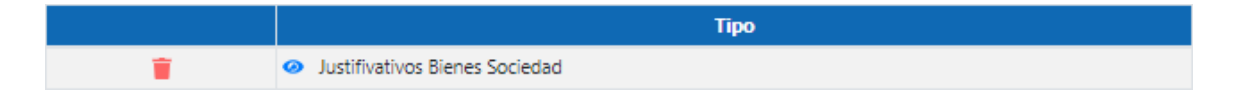

Otras opciones de la sección

- A través del botón  $\bullet$  se podrá visualizar el archivo.
- A través del botón  $\boxed{\bullet}$  se podrá eliminar el registro seleccionado.
- **e. Otros Bienes:**

Presionando el botón "Agregar otros bienes", se podrá declarar cuentas de ahorro, cuentas de ahorro previsional voluntario, fondos mutuos, acciones, entre otros. Al realizar esta acción, se desplegará una ventana emergente que le permitirá su registro:

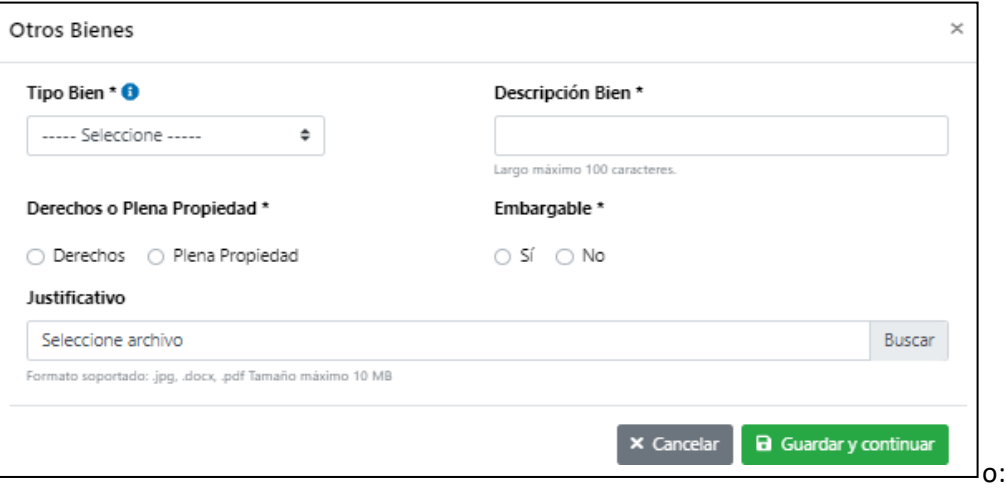

Una vez ingresado el bien tendrá las siguientes opciones:

- Guardar y continuar: Si presiona esta opción y no existen errores en el registro de Ingreso, se guarda la información y queda registrado el bien en la solicitud de Renegociación.
- Cancelar: Si presiona esta opción, no se guardan los datos registrados y se cierra la ventana emergente.

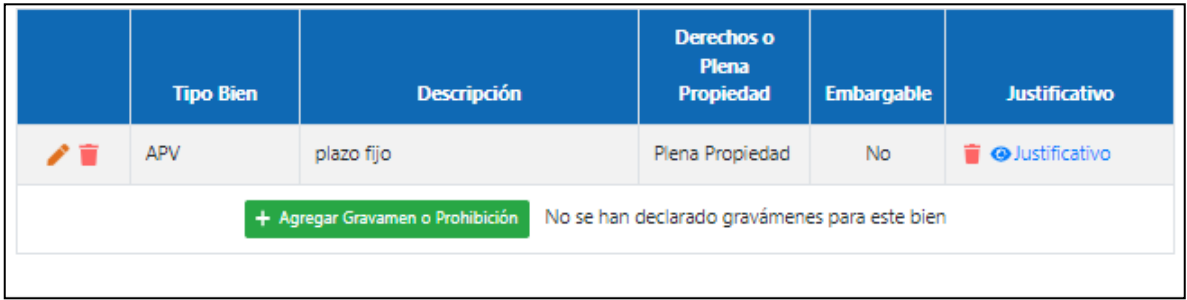

Realizado el registro, la plataforma mostrará un resumen de la información, teniendo las siguientes opciones:

- $\circ$  A través del botón  $\blacksquare$  se podrá editar el registro seleccionado.
- o A través del botón **ind** se podrá eliminar el registro seleccionado.
- o A través del botón  $\blacksquare$ , se podrá agregar los gravámenes y/o prohibiciones del bien declarado, indicando los siguientes campos:

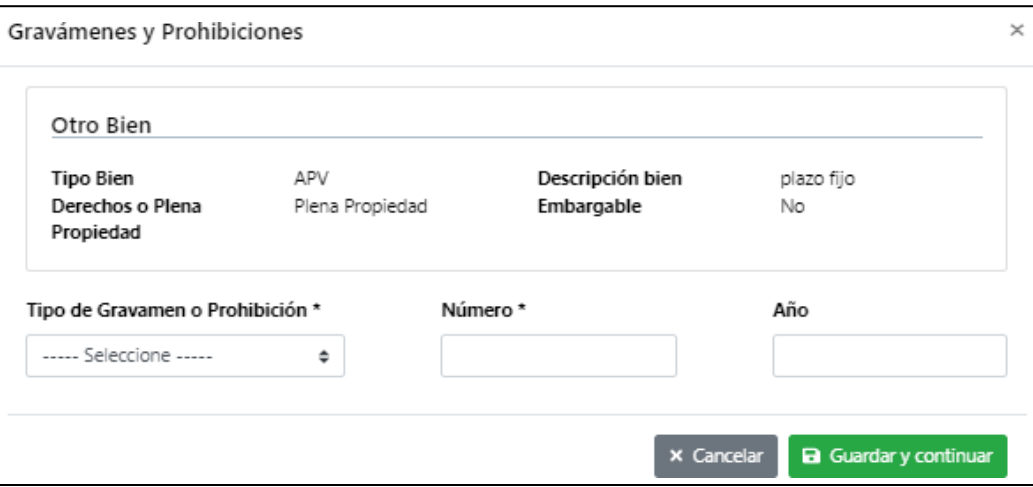

Una vez que haya ingresado el gravamen o prohibición sobre el bien, tendrá las siguientes opciones:

- Guardar y continuar: Si presiona esta opción y no existen errores en el registro, se guarda la información y queda registrado el gravamen o prohibición sobre el bien registrado en la solicitud de Renegociación.

Cancelar: Si presiona esta opción, no se guardan los datos registrados y se cierra la ventana emergente.

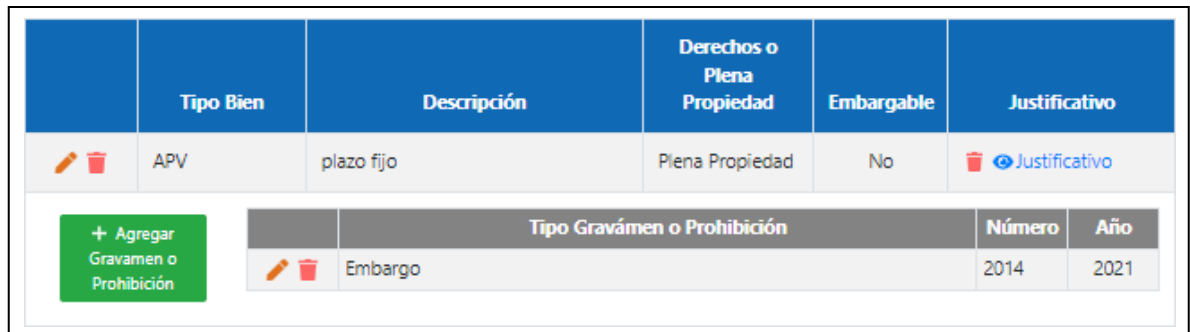

Otras opciones de la sección

- A través del botón  $\sim$  se podrá editar el registro seleccionado.
- A través del botón  $\Box$  se podrá eliminar el registro seleccionado.

Una vez se haya terminado registrar todos los bienes del/de la Deudor/a, tendrá las siguientes opciones:

- Cancelar: Si presiona esta opción, se elimina su solicitud, su RUT no se registra en el sistemay queda habilitado para iniciar una nueva solicitud desde el principio.
- Guardar: Si presiona esta opción y no existen errores en el registro de la solicitud el sistemaguardará la información registrada hasta ese momento.
- Guardar y Continuar: Si presiona esta opción y no existen errores en el registro de información de Bienes, se avanzará a la siguiente sección "Propuesta"

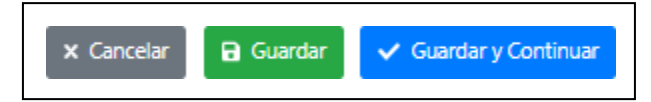

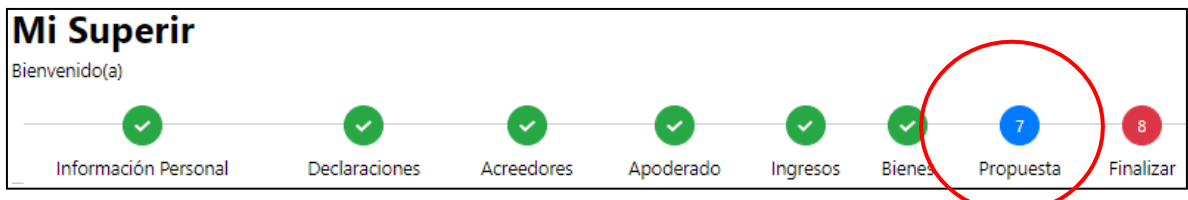

## **Paso 7: Propuesta**

En esta sección el/la Deudor/a deberá ingresar su propuesta de pago. Esta se confecciona en base a los ingresos registrados previamente en la sección correspondiente a Ingresos.

Para completar esta etapa el/ la Deudor/a que deberá considerar los siguientes conceptos:

- N.º de cuotas de renegociación
- Monto máximo para pagar (valor calculado en función de las cuotas)
- Meses de gracia

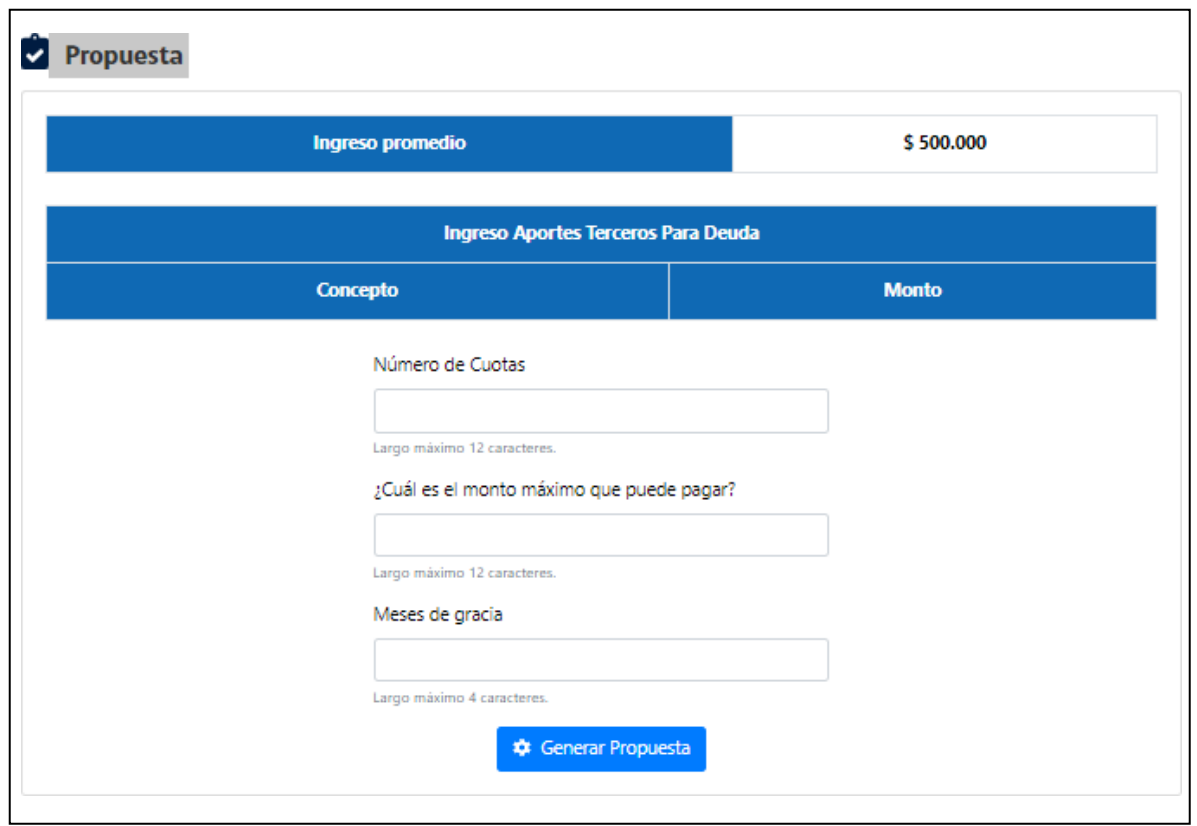

Para determinar una propuesta de pago, se podrá indicar el número de cuotas que se pretende pagar, la plataforma automáticamente señalará el monto máximo a pagar, o bien, se podrá indicar el monto máximo mensual del que dispondrá el/la Deudor/a para pagar sus deudas, caso en el cual la plataforma automáticamente señalará el número de cuotas equivalente.

Determinados dichos valores, se deberá seleccionar el botón "Generar Propuesta" y la plataforma, automáticamente entregará una propuesta tentativa.

## Propuesta

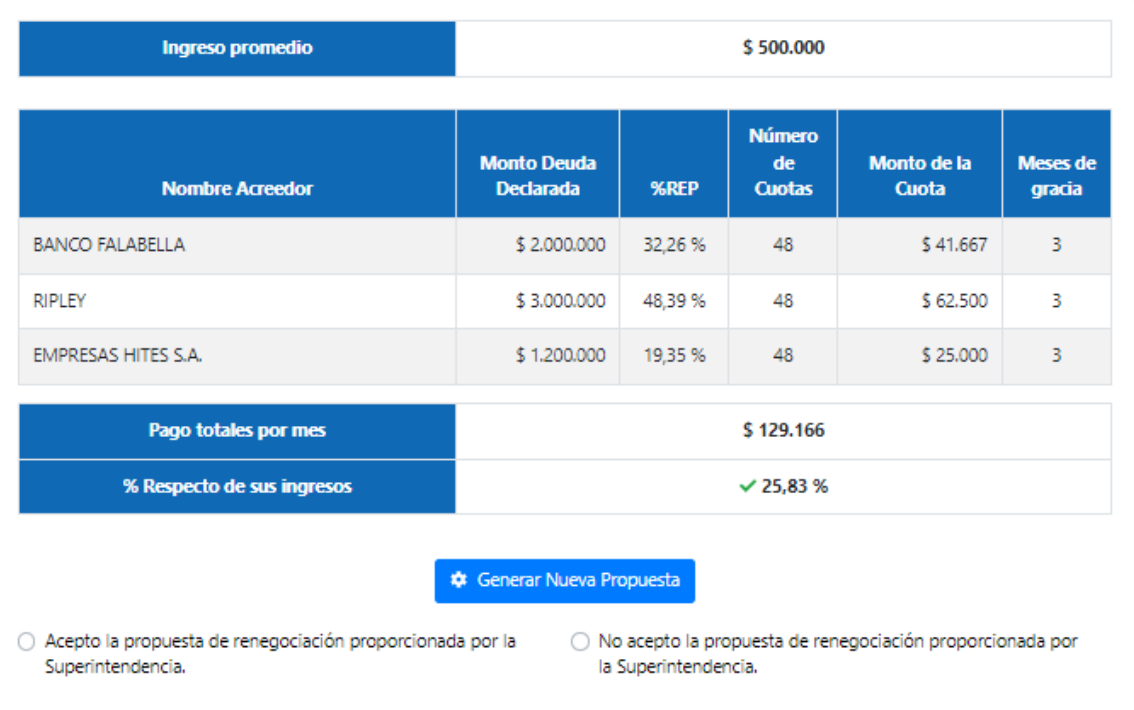

La plataforma indicará si el número de cuotas ofrecidas o la cantidad de meses de gracia solicitados son excesivos y podrían poner en riesgo el éxito de la renegociación, situación ante la cual la plataforma sugerirá la reformulación de la propuesta.

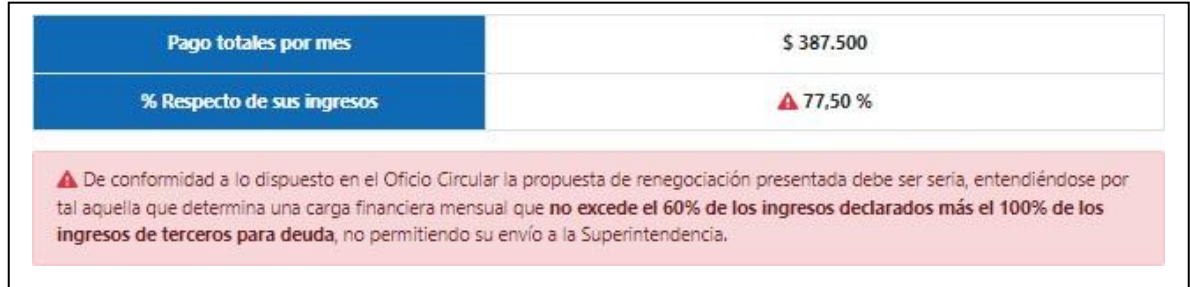

El/laDeudor/a ante la propuesta tentativa entregada por la Superintendencia tendrá dos alternativas:

- Aceptarla pudiendo seguir adelante con su solicitud de renegociación.
- No aceptarla, habilitándose la posibilidad de editar la propuesta.

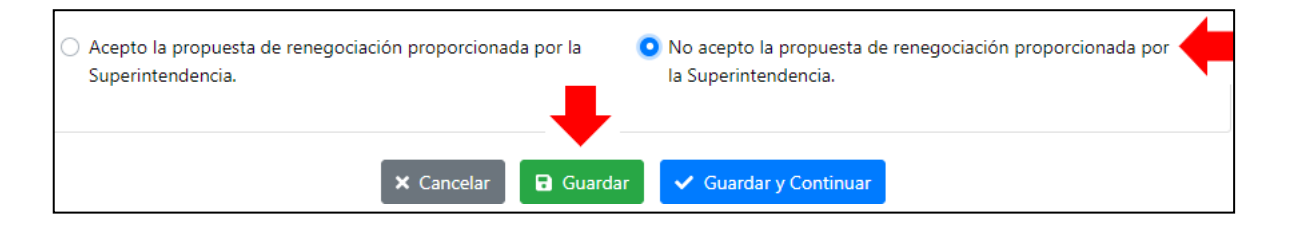

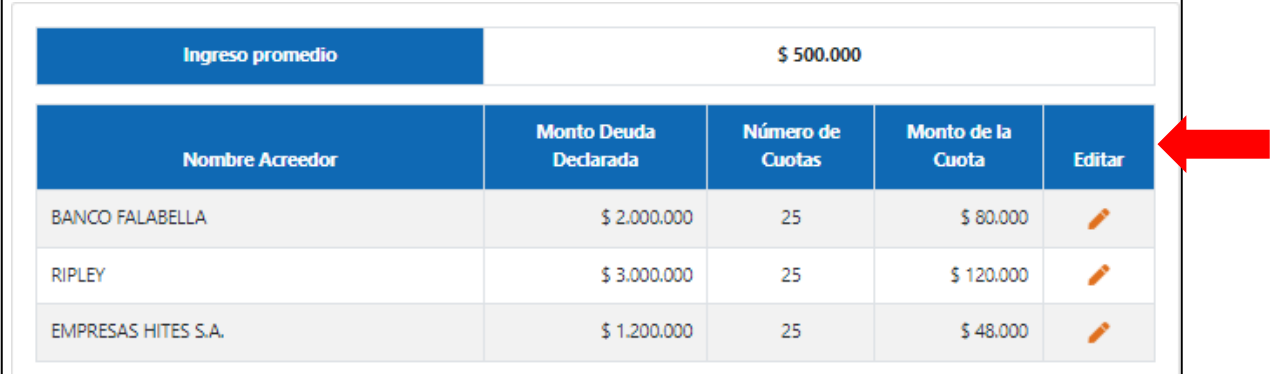

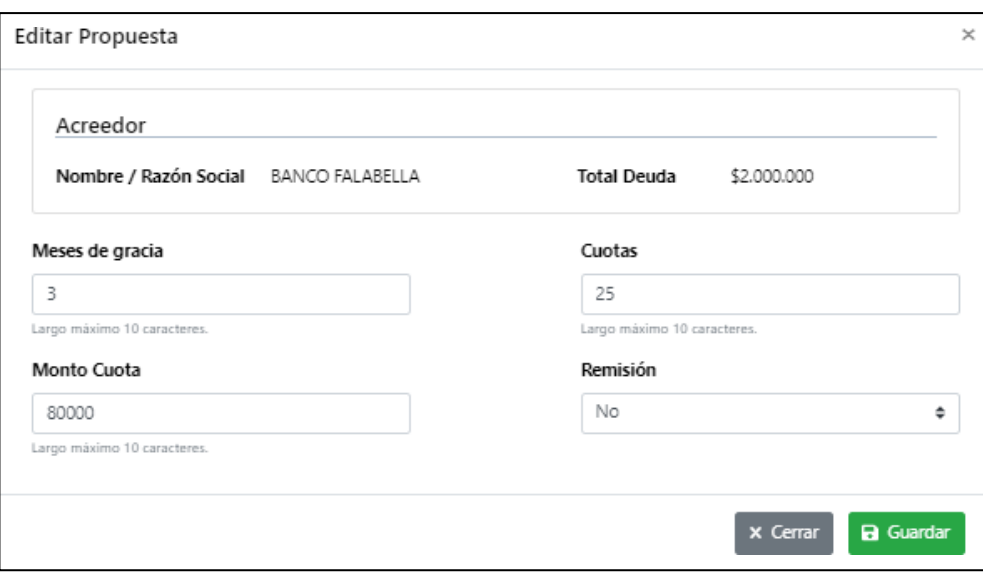

Una vez se haya terminado el ingreso de la propuesta, se debe aceptar la misma, para así cerrar está etapa, finalmente, tendrá las siguientes opciones:

- Cancelar: Si presiona esta opción, se elimina su solicitud, su RUT no se registra en el sistemay queda habilitado para iniciar una nueva solicitud desde el principio.
- Guardar: Si presiona esta opción y no existen errores en el registro de la solicitud el sistemaguardará la información registrada hasta ese momento, permitiendo editar por

acreedor.

Guardar y Continuar: Si presiona esta opción y no existen errores en el registro de información de Bienes, se avanzará a la siguiente sección "Propuesta".

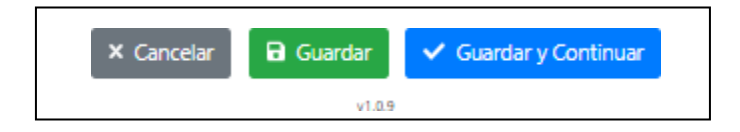

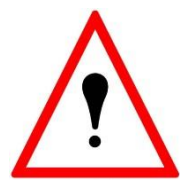

### Importante:

Al completar esta sección, el sistema automáticamente bloqueará la sección acreedores y la sección ingresos para que estas no puedan ser editadas.

En el caso que usted necesite modificar la sección acreedores, por ejemplo: para modificar el monto de una deuda; agregar una deuda; acompañar documento justificativo, etc., tendrá que enprimer lugar eliminar la propuesta de pago generada. Para ello tiene que pinchar sobre la leyenda, "no acepto la propuesta sugerida".

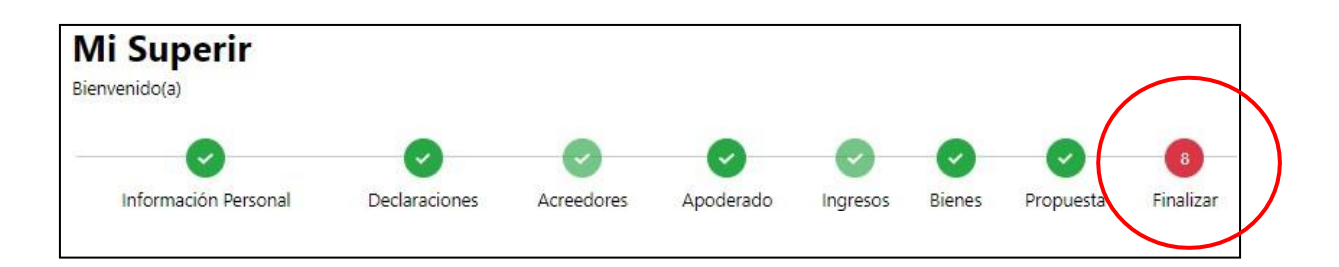

#### **Paso 8: Finalizar la Solicitud**

En esta última sección, la plataforma indicará los pasos a seguir luego de la presentación de la solicitud de inicio del Procedimiento Concursal de Renegociación, y solicitará al/a la Deudor/a que acepte los términos y condiciones de uso de la plataforma.

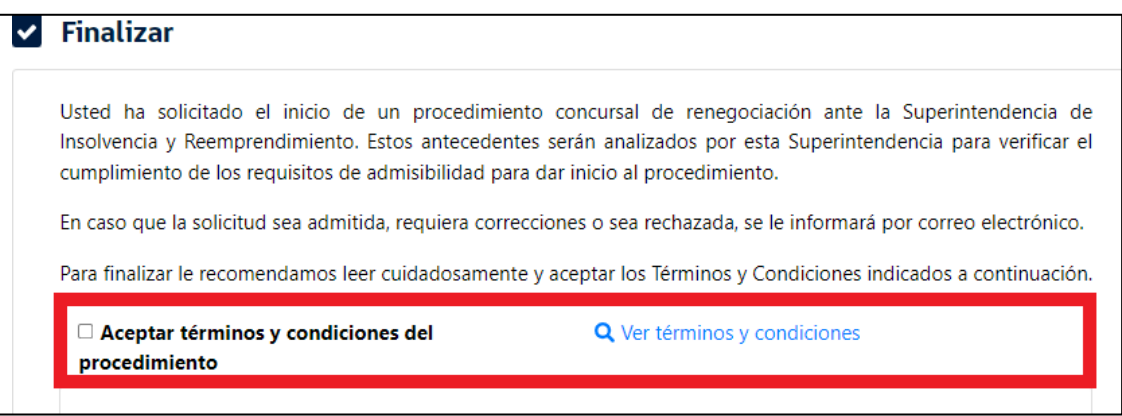

Para visualizar el contenido de lostérminos y condiciones de uso de la plataforma, deberá seleccionar la frase "Ver Términos y Condiciones", ubicado junto a la imagen de la lupa, desplegándose una ventana emergente que le señalará su contenido.

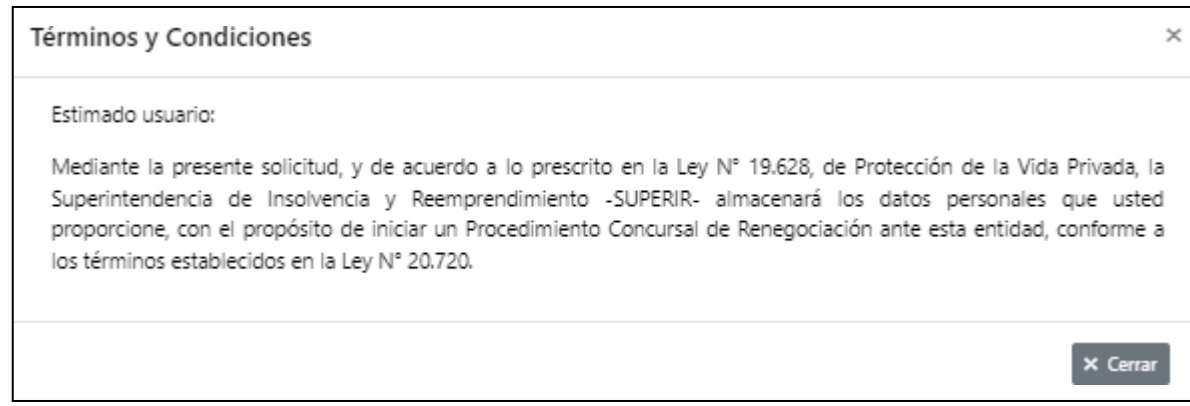

Adicionalmente, la plataforma permitirá al/a la Deudor/a ingresar información adicional que considere podría servir para su solicitud de inicio, pudiendo, además, acompañar antecedentes complementarios.

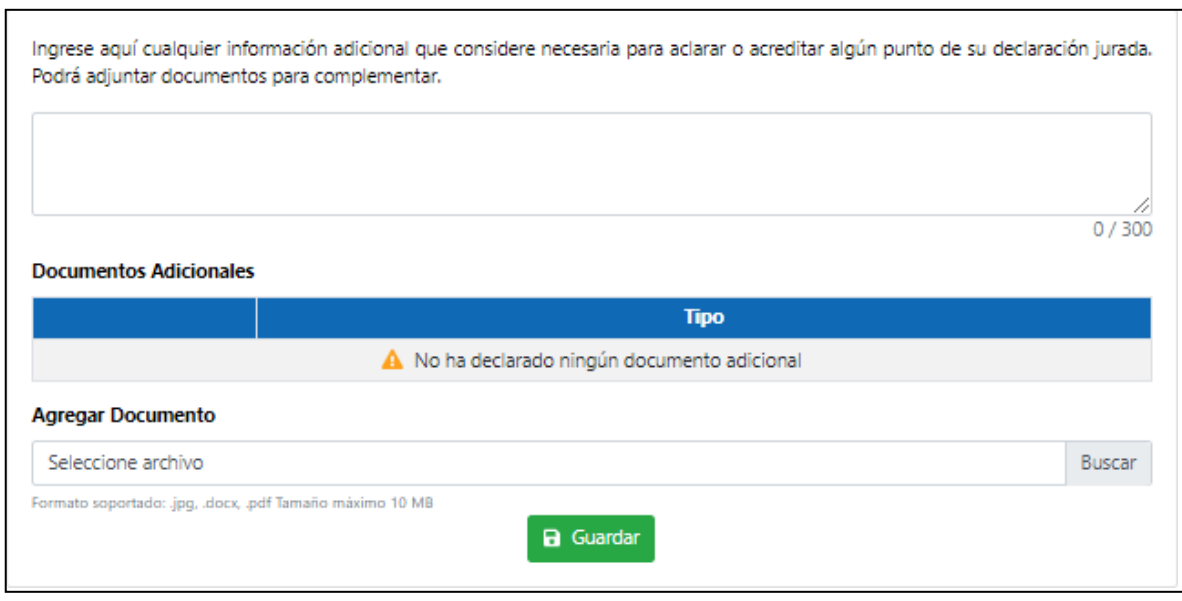

Aceptados los términos y condiciones tendrá las siguientes opciones:

- e i seleccionando esta opción, y cuando no existan errores en la carga de información, la plataforma presentará mediante una ventana emergente, el comprobante de la solicitud de renegociación, donde se le permitirá:
	- K Volver / Modificar Información  $\mathbb{J}$ : seleccionando esta opción el/la Deudor/a podrá modificar la o información ingresada.

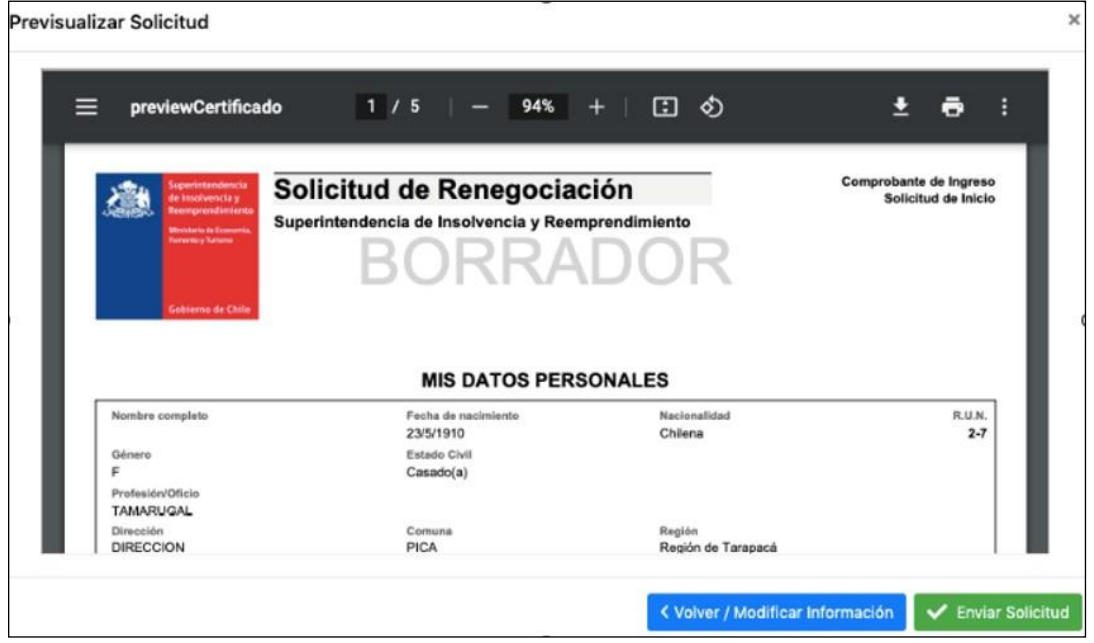

 $\checkmark$  Enviar Solicitud<br>Seleccionando esta opción, se guardarán los datos registrados y la solicitudde renegociación del/de la Deudor/a se enviará a la Superintendencia.

Enviada la solicitud, la plataforma informará al/ a laDeudor/a sobre los plazos de respuesta y revisión de la referida solicitud y sobre los posibles resultados de la misma.

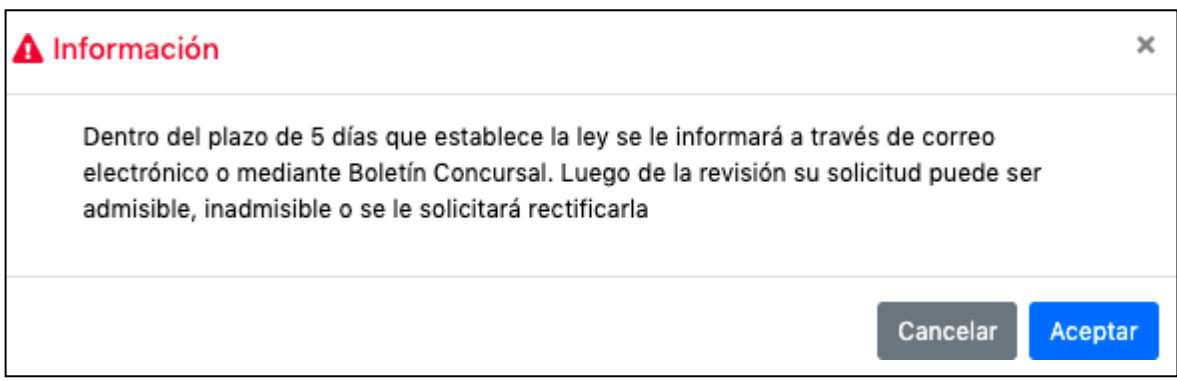

Por último, la plataforma mostrará un resumen de los datos personales del/de la Deudor/a, permitiendo la descarga de una copia de la solicitud de renegociación, con todos los datos ingresados en el sistema,

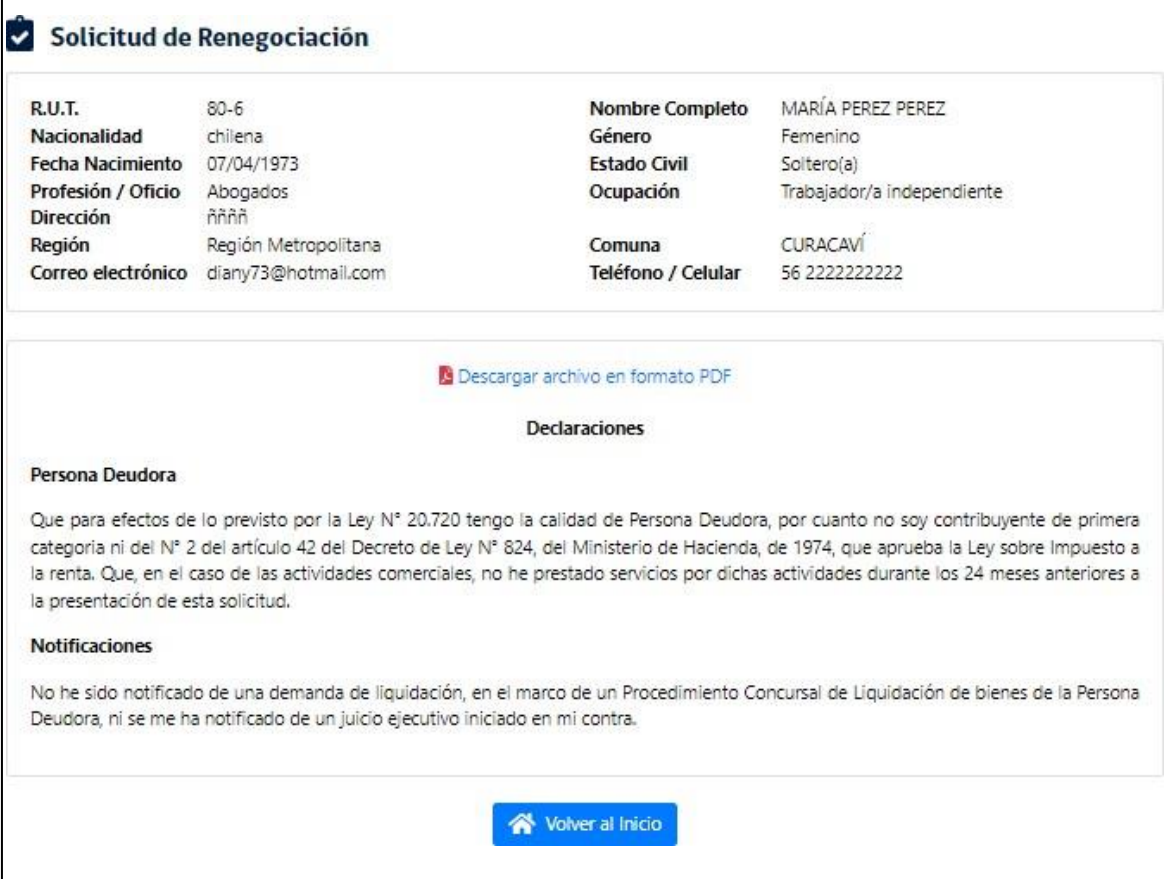

El comprobante de la solicitud de inicio tendrá un número y un folio, además de indicarse la fecha de ingreso. Con estos datos, el/la Deudor/a podrá hacer seguimiento a su solicitud.

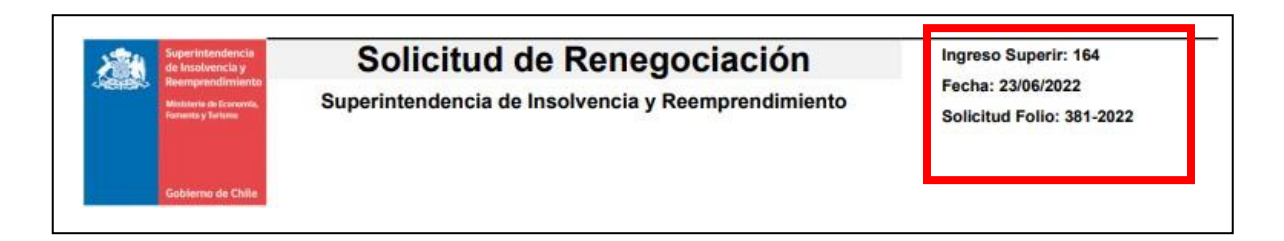